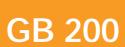

#### Welcome to Pantech GB200

Welcome to the wireless mobile communication network with this tri-band GSM mobile phone, GB200. We, Pantech, are pleased to introduce this brand new portable handset.

Our product always keeps you connected to the network.

Thank you for choosing Pantech GB200.

The user manual explains in detail how it works and what unique features are available.

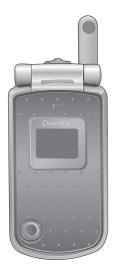

## Characteristic Specification of GB200

#### Display

Dual clamshell 65,000 CSTN LCD.

- 1.8 Internal LCD
- 1.0 Black & White Colour Back lighted External LCD
- Supports up to 65,000 colours within 128 x 160 pixels
- 8 lines for text in basic mode with 16-pixel font
- Three soft keys with four-way scroll including select function ([OK] key)

#### Melody

40 poly sound

#### Camera

Integrated VGA CMOS Camera

- Resolution up to 640 x 480 (310,000 pixels)
- Self timer function (5sec or 10 sec)
- Phone display used as a viewfinder
- Photo album in Gallery
- Photo Gallery for storing and editing images
- 3 image quality options: Fine, Normal, Low

## Dimension & Weight

- Weight: 85 g
- Dimensions: 84 mm x 42 mm x 22.5 mm

## Power Management (Performance)

| Battery Type         | Capacity | Standby Time | Talk Time |
|----------------------|----------|--------------|-----------|
| Standard<br>(Li-ion) | 680 mAh  | 180 Hours    | 2.5 Hours |

## Operating Frequency

- GSM 900, GSM 1800, and GSM 1900 networks in Europe, Africa, Asia-Pacific, North America, and South America where these networks are supported
- Automatic band switching

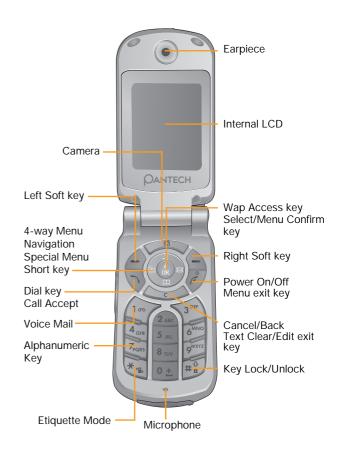

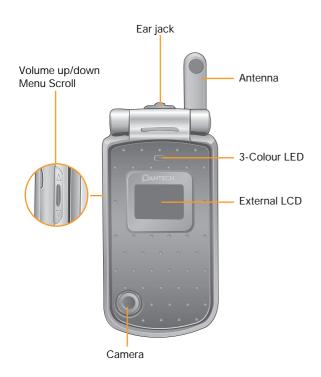

## Quick & Easy

| Keys | Functions                                                                                                    |  |  |
|------|----------------------------------------------------------------------------------------------------|--|--|
|      | Performs the functions shown at the bottom line of LCD.                                                                                                    |  |  |
|      | Scrolls through the menu option in the Menu mode. In the standby mode, Left key ( ):Favorite list screen Right key ( ):Write New menu screen Up key ( ):Profile setting menu for sound change. Down key ( ):Contacts screen to find contact names. For details, see "Using the Shortcut Key in the Standby Mode". |  |  |
| (OK) | Opens the WAP (Wireless Application Protocol) menu list if pressed shortly in the standby mode Launches the WAP browser directly, if pressed longer in the standby mode.  Selects menu functions for stores user input information, such as names, SIM memory. Also used for confirmation.                        |  |  |
|      | Turns the camera capture mode on if pressed shortly in the standby mode. Directly starts the video capture mode directly if pressed longer.                                                                                                    |  |  |
| C    | Deletes characters from the display, or returns to previous menu.  Opens the Calendar view if pressed shortly in the standby mode.  Directly starts the camera capture mode directly if pressed longer.                                                                                                    |  |  |

 $\delta$ 

| Keys                                    | Functions                                                                                                    |  |
|-----------------------------------------|----------------------------------------------------------------------------------------------------|--|
|                                         | Sends or receives a call.  Shows the recent call list in the standby mode.  Re-dials the last call number if pressed longer in the standby mode.                                                                                                    |  |
|                                         | Completes a current call. Turns on/off the phone if pressed longer. Cancels user input and returns to the standby mode in the Menu mode.                                                                                                    |  |
| 1 00                                    | Quickly connects to the voice mail server if pressed longer in the standby mode.                                                                                                    |  |
| 0 <u>+</u> ~ 9 <sup>wxyz</sup>          | Enters numbers, letters or special characters. Goes to the dial screen if pressed in the standby mode.                                                                                                    |  |
| *************************************** | For various purposes by different functions. Enters or exits from the Etiquette mode if pressed longer in the standby mode. Shows the symbol input screen if pressed in the text input mode. Works as in the Word search mode if pressed in the Predictive text input mode. Enters a pause when entering a phone number, if pressed longer. |  |
| 0 ±                                     | Enters an international dialing prefix. Enters the space character in the text input mode.                                                                                                    |  |
| #8                                      | Locks or unlocks the phone if pressed longer in the standby mode. Changes various text input modes if pressed longer at the text-editing screen.                                                                                                    |  |

| Keys | Functions                                                                                                    |
|------|----------------------------------------------------------------------------------------------------|
|      | Adjusts earpiece volume while making a call, and moves the cursor upward or downward in the menu.  Controls the key tone volume in the standby mode if the handset flip is opened, and moves the cursor upward or down in the menu.  "Quickly connects to the Auto Answer menu if pressed longer in the standby mode" |

## Using a handset while driving is prohibited.

With regards to the regulation about prohibition of handset usage while driving, please check relevant laws and regulation and comply with them

- Use of your cellular while you are driving may disturb your concentration on driving and consequently incur accidents. Please turn it off as far as possible.
- Should you use your handset in an emergency, please make use of the hands free built in your car or pull over your car in a safe place for a while for your utmost safety.
- The electronic wave energy emitting from your handset may affect the electronic device built in your car.

  Please pay attention to this characteristic.

#### Cellular Use Restriction Area

Make sure to turn your handset off in the handset usage restricted area.

## Using a Handset in the Explosive or Dangerous Area is not Allowed

Please turn your handset off in the area with explosive or dangerous materials (such as gas, gas station, or chemical goods) and abide by any instruction or signal. Never try to detach your cellular battery from the handset in such areas, either.

#### **Boarding Airplane**

Please turn your handset off when you are on the airplane. The electronic wave from your handset may affect the electronic navigation device in your airplane.

#### Using Medical Equipment

- Please turn your handset off while you are in the hospital.
- Please abide by the regulations or rules of the hospital.
- Please turn off your handset when using the medical equipment for private purposes if possible. You should consult with the manufacturer or an expert before you use it.

#### Installing a Vehicle Hands Free

 Please keep a vehicle hands free off the driving radius, air bag expansion range, or whatever area may cause injury.

#### Effect of Cellular and Electronic Device

Few electronic devices may be affected by the electronic wave emitting from the cellular in service. Please be careful.

Menu Tree Menu Tree

#### 1 Messages 1.1 Text Messages 1.1.1 Write New 112 Inbox 1.1.3 Outbox 1.1.4 Saved Box 1.1.5 Text Templates 1.1.6 Settings 1.1.6.1 Message Centre 1.1.6.2 Message Lifetime 1.1.6.3 Message Type 1.1.7 Memory Info 1.2 Multimedia Msgs. 1.2.1 Write New 122 Inbox 1 2 3 Outbox 1.2.4 Saved Box 1.2.5 MMS Templates 1.2.6 Settings 1.2.6.1 Msa Lifetime 1.2.6.2 Auto Download 1.2.6.3 Delivery Reports 1.2.6.4 Delivery Rep. Allow 1.2.6.5 Read Reports 1.2.6.6 Read Rep. Allow 1.2.6.7 Spam Filter 127 MMS Profiles 1.2.8 Memory Info 1.3 Broadcast 1.3.1 Receive 1.3.2 Read Message 1.3.3 Topic List 1.3.3.1 Current Topic 1.3.3.2 Add My Topic 1.3.4 Language

#### 2 Contacts 2.1 Search 2.1.1 Name Search 2.1.2 Group Search

2.1.3 Photo Search
2.1.4 Service Number \*

2.2 Add Contact

2.3 Speed Dial

2.4 Groups

2.5 Memory in Use 2.5.1 Phone or SIM 2.5.2 SIM Card 2.5.3 Phone 2.6 Delete All 2.6.1 Phone

2.6.2 SIM Card

2.7 Memory Info

3 Call Logs 3 1 Missed Calls

3 2 Received Calls

3 3 Dialled Calls

3.4 Delete Call Logs

3.4.1 Missed Calls

3.4.2 Received Calls

3.4.3 Dialled Calls

3.4.4 All Calls

3.5 Call Timer

3.5.1 Last Call Time

3.5.2 Received Call Time

3.5.3 Dialled Call Time

3 5 4 All Call Time

\* Shown only if supported by your SIM card.

1.4 Voice Mail

1.4.1 Call

1.4.2 Voice Mail Number

Menu Tree Menu Tree

3.5.5 Reset Call Times

3.6 Call Cost \*\*

3.6.1 Last Call Cost

3.6.2 All Call Cost 3.6.3 Clear Logs

3.6.4 Max Cost

3.6.5 Cost Unit

3.7 GPRS Info

3.7.1 Current Info

3.7.2 Last Info

3.7.3 All Info

3.7.4 Clear Logs

#### 4 Fun & Tools

4.1 Camera

4.1.1 Take a Photo

4.1.2 Take a Video

4.1.3 Photo Gallery

4.1.4 Video Gallery 4.1.5 Sticker Gallery

4.1.6 Settings

4.1.6.1 Image Size

4.1.6.2 Image Quality

4.1.6.3 Shutter Sound

4.1.6.4 Self Timer

4.1.6.5 Auto Save

4.1.6.6 Multi-Shot

4.2 Media Gallery

4.2.1 Photo Gallery

4.2.2 Video Gallery

4.2.3 Image Gallery

4.2.4 Sound Gallery

4.2.5 Memory Info

4.3 Games

4.4 Java

4.4.1 Midlet List

4.4.2 Memory Info

4.5 Auto Answer

4.5.1 Auto Answer

4.5.2 Recorded Message

4.5.3 Response Message

4.5.4 Response Time

4.5.5 User Message

4.6 Voice Memo

#### 5 Profiles

5.1 Normal

5.1.1 Ring Tone

5.1.2 Message Alert

5.1.3 Key Tone

5.1.4 Flip Open Tone

5.1.5 Sound Effect

5.1.6 Profile Name

5.1.7 Reset

5.2 Silent

5.3 Meeting

5.4 Outdoor

5.5 Car

#### 6 Settings

6.1 Display Settings

6.1.1 My Wallpaper

6.1.2 Wallpaper Type

6.1.3 Greeting

6.1.3.1 Startup

6.1.3.2 Idle

6.1.4 Contrast

6.1.5 Back Light

6.1.6 Software Version

<sup>\*\*</sup> Network Dependent

Menu Tree Menu Tree

6.2 Call Settings 6.2.1 Call Divert \*\* 6.2.1.1 All Calls 6.2.1.2 When Busy 6.2.1.3 On No Answer 6.2.1.4 When not Found 6.2.1.5 Cancel All 6.2.2 Answer Type 6.2.3 Auto Redial 6.2.4 Call Waiting\*\* 6.2.4.1 Activate 6.2.4.2 Deactivate 6.2.4.3 Status 6.2.5 Send Caller ID\*\* 6.2.6 Own Number 6.3 Language 6.4 Favorite 6.5 Time & Date 6.6 Network Selection 6.7 Security Settings 6.7.1 SIM Lock \* 6.7.2 Change PIN \* 6.7.3 Phone Lock 6.7.4 Change Lock 6.7.5 Application Lock 6.7.6 Call Barring\*\* 6.7.6.1 International Calls 6.7.6.2 Only Local/Home 6.7.6.3 Incoming Calls 6.7.6.4 Incoming Calls when Abroad 6.7.6.5 Int. Calls Except to Home Country 6.7.6.6 Clear All 6.7.6.7 Change Password 6.7.7 CUG \*\*

6.7.8 Fixed Dialling \* 6.7.9 Change PIN2 \* 6.8 System Reset 7 Organiser 7.1 Alarm 7.2 Calendar 7.3 Memo 7.4 World Time 7.5 Calculator 7.6 Converter 7.7 Stop Watch 7.8 Timer 8 WAP 8.1 Home 8.2 Resume 8.3 Bookmarks 8.4 Push Messages 8.4.1 Inbox 8.4.2 Receive Mode 8.5 Go to URL 8.6 Profiles

9 SIM Toolkit\*

8.7.1 Cache Mode

8.7.2 Clear Cache

8.7 Cache

8.8 Version

\* SIM Dependent

\* SIM Dependent

\*\* Network Dependent

# Table of Contents

# **Table of Contents**

| GETTING STARTED                                           | 23 |
|-----------------------------------------------------------|----|
| 1 Package Contents                                        | 24 |
| 2 Internal & External Displays                            | 25 |
| 3 SIM Card                                                | 30 |
| 4 Using the Battery                                       | 32 |
|                                                           |    |
| BASIC FUNCTIONS                                           | 37 |
| 1. Switching the Phone On or Off                          | 38 |
| 1.1 Switching the Phone On                                | 38 |
| 1.2 Switching the Phone Off                               | 38 |
|                                                           |    |
| 2 Making a Call                                           | 39 |
| 2.1 Making a Call                                         | 39 |
| 2.2 Ending a Call                                         | 39 |
| 2.3 Using Call Logs                                       | 39 |
| 2.4 Using Contacts                                        | 40 |
| 2.5 Making an International Call                          | 41 |
| 2.6 Speed-dialing from Contacts                           | 41 |
| 2.7 Making the Emergency Call                             | 41 |
|                                                           |    |
| 3 Answering a Call                                        | 42 |
| 3.1 Answering a Call                                      | 42 |
| 3.2 Viewing Missed Calls                                  | 42 |
| 3.3 Rejecting a Call                                      |    |
| 3.4 Adjusting the Volume during a Call                    |    |
|                                                           |    |
| 4 Options in Calling                                      | 44 |
| 4.1 Switching the Microphone Off (Mute)                   | 44 |
| 4.2 Putting a Call on Hold                                | 44 |
| 4.3 Answering a Second Call while You are on a Phone Call | 45 |
| 4.4 Searching for a Phone Number in Contacts              | 46 |
| 4.5 Using the DTMF tones                                  |    |
| 4.6 Transferring a Call                                   |    |
| 4.7 Using the Message Service                             |    |
| 4.8 Making a Multi-party Call                             |    |
|                                                           |    |

|    | 5 Using the Earpiece                           | 52 |
|----|------------------------------------------------|----|
|    | 6 Selecting the Menu Function                  |    |
|    | 6.1 Entering the Menu Function                 |    |
|    | 6.2 Using the Shortcut Key in the Standby Mode | 54 |
|    | 7 Entering the Text                            | 55 |
|    | 7.1 Input Mode                                 | 55 |
|    | 7.2 Changing the Text Input Mode               | 56 |
|    | 7.3 Using the T9 Mode                          |    |
|    | 7.4 Using the Multi-tap Mode                   |    |
|    | 7.5 Using the Number Mode                      | 61 |
|    | 7.6 Using the Symbol Mode                      | 61 |
| ΔF | PPLICATIONS                                    | 63 |
| ** | 1 Messages                                     |    |
|    | 1.1 Text Messages                              |    |
|    | 1.2 Multimedia Messages                        | 73 |
|    | 1.3 Broadcast                                  |    |
|    | 1.4 Voice Mail                                 |    |
|    |                                                |    |
|    | 2 Contacts                                     |    |
|    | 2.1 Adding a new contact                       |    |
|    | 2.2 Editing the Contacts                       |    |
|    | 2.3 Searching a Name/Group/Photo               |    |
|    | 2.4 Group Setting                              |    |
|    | 2.5 Speed Dial Setting                         |    |
|    | 2.6 Delete All                                 |    |
|    | 2.7 Memory Info                                |    |
|    | 2.8 Service Number                             | 90 |
|    | 3 Call Logs                                    | 91 |
|    | 3.1 Missed Calls                               |    |
|    | 3.2 Received Calls                             |    |
|    | 3.3 Dialled Calls                              |    |
|    | 3.4 Delete Call Logs                           |    |

# **Tab**le of Contents

# **Table of Contents**

| 3.5 Call Timer        | 93  |
|-----------------------|-----|
| 3.6 Call Cost         | 94  |
| 3.7 GPRS Info         | 94  |
|                       |     |
| 4 Fun & Tools         | 95  |
| 4.1 Camera            | 95  |
| 4.2 Media Gallery     | 101 |
| 4.3 Game              | 105 |
| 4.4 Java              | 106 |
| 4.5 Auto Answer       | 108 |
| 4.6 Voice Memo        | 110 |
|                       |     |
| 5 Profiles            | 111 |
| 5.1 Ring Tone         | 111 |
| 5.2 Message Alert     | 112 |
| 5.3 Key Tone          | 112 |
| 5.4 Flip Open Tone    | 113 |
| 5.5 Sound Effect      | 113 |
| 5.6 Profile Name      | 114 |
| 5.7 Reset             | 114 |
|                       |     |
| 6 Settings            | 115 |
| 6.1 Display Settings  | 115 |
| 6.2 Call Settings     |     |
| 6.3 Language          | 120 |
| 6.4 Favorite          |     |
| 6.5 Time & Date       |     |
| 6.6 Network Selection |     |
| 6.7 Security Settings |     |
| 6.8 System Reset      | 124 |
|                       |     |
| 7 Organiser           |     |
| 7.1 Alarm             |     |
| 7.2 Calendar          |     |
| 7.3 Memo              |     |
| 7.4 World Time        | 130 |
| 7.5 Calculator        | 131 |
|                       |     |

| 7.6 Converter                            | 132 |
|------------------------------------------|-----|
| 7.7 Stop Watch                           | 132 |
| 7.8 Timer                                | 133 |
|                                          |     |
| ADVANCED                                 | 135 |
| 1 WAP                                    | 136 |
| 1.1 Navigating the WAP Browser           | 136 |
| 1.2 Entering the Text in the WAP Browser | 136 |
| 1.3 Home                                 | 137 |
| 1.4 Resume                               | 137 |
| 1.5 Bookmarks                            | 137 |
| 1.6 Push Messages                        | 138 |
| 1.7 Go to URL                            |     |
| 1.8 Profiles                             |     |
| 1.9 Cache                                |     |
| 1.10 Version                             |     |
|                                          |     |
| 2 SIM Toolkit                            | 141 |
|                                          |     |
| APPENDIX                                 | 143 |
| Access Code                              |     |
| Check List                               | 146 |
| All about performance and safety         | 149 |
| Glossary                                 |     |
|                                          |     |

## Memo

# **G**ETTING STARTED

- 1. Package Contents
- 2. Internal & External Displays
- 3. SIM Card
- 4. Using the Battery

# Package Contents

# Internal & External Displays

This handset has 2 LCDs (internal and external) and icons on the top of the LCD display to show the phone condition.

## Internal LCD Display

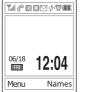

Icons Area

Text and Graphic Area

Display in Standby screen with information

- Area Information through Cell broadcast service
- · Network Name
- Time and Date, or Standby Greeting message.

Softkey Indications

# Icon(s) Description Shows the received signal strength. The more the number of bars, the stronger the signal. A call is being made. Out of the coverage area. You cannot make or receive a call. You have a new voice message. If the text message memory is full, this icon will look like ...

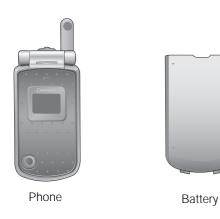

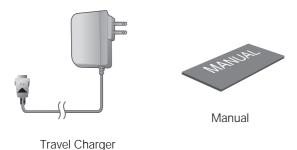

# Internal & External Displays

# Internal & External Displays

| Icon(s) | Description                                                                                            |  |  |
|---------|----------------------------------------------------------------------------------------------------|--|--|
| <u></u> | You have a new multimedia message.  If the multimedia message memory is full, this icon will look like |  |  |
| R       | Out of the home network rangek.                                                                        |  |  |
| G       | Within the GPRS range. When GPRS session is in progress, this icon will look like 🖺 .                  |  |  |
| e       | You have a new or WAP push message. If the WAP push memory is full, this icon will look like           |  |  |
| ٠       | Call diverting feature is activated.                                                                   |  |  |
| 121     | You have set the alarm.                                                                                |  |  |
| æ       | You have set the schedule with an alarm to notice at a specified time.                                 |  |  |
| ð       | You have set the alert type for incoming call to ring only.                                            |  |  |
| 17      | You have set the alert type for incoming call to ring ascent.                                          |  |  |

| Icon(s)      | Description                                                                                                    |  |
|--------------|----------------------------------------------------------------------------------------------------|--|
| (A)          | You have set the alert type for incoming call to ring and vibrate.                                             |  |
| <b>%</b>     | You have set the alert type for incoming call to vibrate then ring.                                            |  |
| K            | You have set the alert type for incoming call to quite (7- colour LED flashes for incoming call alerting).     |  |
| ( <u>@</u> ) | You have set the alert type for incoming call to vibrate only.                                                 |  |
|              | You have set the alert type for all tones to quite and for all rings to vibrate only.                          |  |
| ß            | Headset is connected.                                                                                          |  |
| 000          | A new voice mail is received.                                                                                  |  |
|              | Auto-answering feature is activated.                                                                           |  |
| OIII         | Battery level.  The bar indicates available battery amount.  If your battery is flat, this icon will look like |  |

# Internal & External Displays

# Internal & External Displays

#### Display Off Mode.

If you don't press any key in a minute when the internal and external display are dimmed, the internal display goes into the Off Mode to save the power. Press any key to restore the display from the Off Mode.

#### Selecting Functions and Options.

Handset provides several customization functions, which are arranged in menus and sub-menus. You can access to these function using three Soft keys ([ ) ], [ ) and [OK] key).

Each menu and sub-menu allow you to view and change the settings of the particular function.

Soft key function varies depending on the current context; the labels or icons at the bottom line of the display indicate the current function.

To view various functions/options available or select the one that is required:

- **1** Press the appropriate Soft key.
- **2** To select function displayed or option highlighted, press the [ ][Select] Soft key or [OK] Soft key.
- 3 To highlight the next option on a list, press the Up key or Down key.

- 4 To move back to the previous function or option on a list, press the [C] key.

In some functions, you may be prompted for a password or PIN. Enter the required code and press the [OK] Soft key.

#### External LCD Display

The following sections describe the External LCD Screen display.

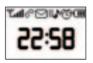

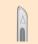

I∎I Side Up

During a call, adjust the earpiece volume and move the cursor up in menu.

When pressed at an incoming call, silence the ring tone.

When pressed long at an incoming call, reject the Call.

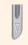

During a call, adjust the earpiece volume and move the cursor down in menu.

When pressed at an incoming call, silence the ring tone.

Side Down

When pressed long at an incoming call, reject the Call.

SIM Card SIM Card

#### SIM Card

When you subscribe to your network operator, you will get a SIM (Subscriber Identity Module) card containing your registration information.

(PIN, the existence of additional service and so on). Like a credit card, it should be kept securely and handled carefully.

Do not bend, scratch or expose to moisture.

Avoid static electricity.

To avoid memory corruption of your SIM card, always switch off your phone before removing or inserting your SIM card.

## Installing/Removing the SIM card

1. Remove the battery from the unit.

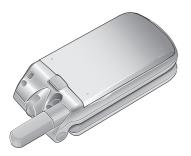

2. If the SIM slot is empty, insert the SIM card into the slot.

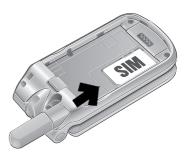

If you want to remove the SIM card, push the SIM card to the arrow direction as shown in the below figure.

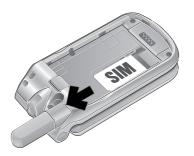

**Using the Battery** 

# **Using the Battery**

## Installing the battery

Put the metal locators of the battery into the hole located at the bottom of the unit, as shown in the below figure.

Press the upper side of the battery until you hear "click" sound.

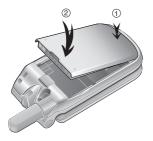

## Removing the battery

Push up the battery holding button and remove the battery.

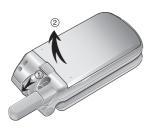

#### Charging the battery

This handset uses the Li-ion battery. Make sure to use the authorized battery and charger only.

For more details, please inquire at your nearest dealer. You can use the handset during battery recharging. When the battery is mounted on the handset, open the cover located at the bottom of the handset and connect an adapter. An adaptor is provided with the handset.

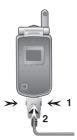

If recharging is completed, detach the adaptor connection from the outlet

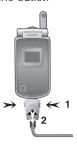

**Using the Battery** 

# **Using the Battery**

#### Tip

Your handset is powered by a Lithium Ion (Li-ion) battery. You can use the following Li-ion battery types for your handset. (Contact your local dealer for more information.) Standard-type battery.

Slim-type battery.

## Precautions while Using the Battery

- Do not use a damaged battery or charger.
- Use the battery for the specified purpose only.
- The closer you are to the base station, the longer the handset usage time because less battery is consumed for connection.
- Battery charging time varies depending the remained battery capacity and the battery and charger type in use.
- Battery life is shortened as time goes by.
- Use authorized battery and charger only.
- Since overcharging may shorten battery life, remove the battery from its charger once it is fully charged. Unplug the charger once charging is complete. Leaving the battery in hot or cold places, especially inside a car in summer or winter, may reduce the capacity and life of the battery. Always keep the battery under normal temperatures.
- Do not ground the battery. Grounding may occur when the battery is in contact with a conductive object.
- A grounded handset may also damage the battery. Dispose and recycle used batteries in accordance with local regulations.
- Do not dispose of the batteries in a fire.
- Do not use an unauthorized charger.

 In order to prevent injury or burns, ensure that a metal object does not come into contact with the + and – terminals of the battery.

## Memo

# Basic Functions

- 1. Switching the Phone On or Off
- 2. Making a Call
- 3. Answering a Call
- 4. Options in Calling
- 5. Using the Earpiece
- 6. Selecting the Menu Function
- 7. Entering the Texts

# Switching the Phone On or Off

# Making a Call

## Switching the Phone On

- **1** Open the folder.
- **2** Press the [ ] key until the phone switches on.
- **3** If the handset requests you to input the PIN, enter the PIN and press the [OK] Soft key. (For further details, see menu 6.7)

Your handset starts to search for the available network and the current date and time will appear on the internal and external displays. Once connected to the network, you can send or receive a call.

If the malfunction occurs while using the handset or it is not turned on, remove the battery and install it again after 5 or 10 seconds.

To change the language, use the Language menu option (Menu 6.3).

## Switching the Phone Off

power-off animation displays.

#### Making a Call

Enter the area code and the phone number to make a call in the standby mode, and press the [ ] key.

If you have set the [Auto Redial] option (Menu 6.2.3) to [On], the handset will attempt to make a call automatically for up to 10 times if it is not answered

To clear the last digit displayed, press the [C] key. To clear the all digits displayed, press the [C] key longer.

## Ending a Call

shortly or close the folder.

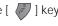

Once the call is completed, the call summary (Receiver Name or Number, Service Time) will be displayed.

## Using Call Logs

The phone stores up to 30 dialled, received or missed calls chronologically. The last call is saved in the first position. If the same number was dialled more than once, only the latest occurrence will be saved.

- 1 Press the [ ] key shortly to see call log list aligning dialled, received, or missed numbers chronologically.
- **2** Press the [Up/Down] key to select a number.

Making a Call Making a Call

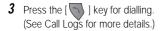

#### Tip

Press the [ ] key longer to redial the last number in the call log.

#### **Using Contacts**

You can store the frequently - used names and phone numbers in the SIM card or the handset memory, which are jointly called by the Contacts.

Then, you don't have to remember all your numbers; simply select the name to recall the associated number.

(For further details about the Contacts feature, see menu 2)

- Press the [ ] key or the [ ] key in the standby screen to access to the 'Contacts' Menu and 'View Names' List respectively
- **2** Select a number from 'View Names'
- **3** Press the [ ] key for dialing (See Contacts for further details.)

## Making an International Call

- Press the [0] key longer for the international prefix until '+' character appears on the display or enter the outgoing national code.
- 2 Enter the country code, area code and phone number you want to make a call.
- **3** Press the [ ] key.

#### Speed-dialing from Contacts

Press the 'Speed Dial' number longer to make a call using the number you have saved. For example, press the [ ] ley longer to dial a number which has been saved "5" in Speed Dial List.

For speed dial numbers longer than 2 digits, press the first one shortly and then press the second one longer. (See Speed Dial Setting for more details.)

## Making the Emergency Call

You can make an emergency call without the SIM. Enter '112' number and then press the [ ] key, Or, press the [SOS] Soft key if no SIM Card is available.

Answering a Call

# Answering a Call

## Answering a Call

When you receive a call, the phone rings (or vibrates) and screen will display the name or the number of the caller (If network supports and you have subscribed to it).

If the caller can be identified, the caller's phone number or name will be displayed if it is stored in your Contacts.

- 1 To answer a call, open the folder.
- 2 If it is already open, press the [ ) key.

## Viewing Missed Calls

If the incoming call could not be answered for any reason, a missed call message will appear on the screen to remind you of the call you have missed (Network and subscription dependent feature, not available at all areas necessarily)

To reply to the missed call;

- **1** Keep the folder open.
- **2** Press the [View] Soft key to display a list of missed calls.
- 3 If necessary, scroll to the number you want by pressing the [Up/Down] key.

4 Press the [ 🦱 ] key to recall the missed call.

#### Rejecting a Call

## Adjusting the Volume during a Call

During a call, if you wish to adjust the earpiece volume, use the volume keys on the left side of the phone.

Press the [Side Up] key to increase the volume level and the [Side Down] key to decrease it. The current volume level will be displayed on the screen.

In the standby mode with the folder open, you can adjust the key tone volume using the [Side Up/Down] key.

# Options in Calling

During a call, press the [ ) key to show the call option.

## Switching the Microphone Off (Mute)

You can temporarily switch your phone's microphone off so that the other person cannot hear you. For example, you may wish to say something to another person in the room but do not want the calling person to hear you.

Press the [Mute] Soft key shortly.
Or, select Option followed by 'Mute' to activate the Mute function.

To switch the microphone back on: Press the [Sound] Soft key shortly. Or, press the [Option] Soft key and then press the [Select] Soft key or [OK] key, when [Sound] highlights.

## Putting a Call on Hold

You can place a current call on hold whenever you want. You can make another call while you have a call in progress if this service is supported by your network service provider. Of these two calls, one is active and the other is on hold and you can switch between the calls

Once a call is held, the name and icon of the caller will be faded in gray.

To make a call while you have a call in progress:

- 1 Enter the phone number that you want to dial or look it up in the Contacts.
- **2** Press the key to dial the second call. ContactsThe first call is automatically put on hold.

To switch between two calls, simply press the [Swap] Soft key.

The current call is placed on hold and the call on hold is reactivated so that you can continue conversation with the other person.

# Answering a Second Call while You are on a Phone Call

You can answer an incoming call while you have a call in progress, if this service is supported by your network service provider and you have activated the [Call Waiting] option (see menu 6.2.4). You will be notified of an incoming call by a call waiting tone.

To answer a call while you have another call in progress:

# Options in Calling

- 1 Press the [ ] key to answer the incoming call.
- 2 The first call is automatically put on hold.
- 3 To switch between two calls, press the [Swap] Soft key. To end the current call, press the [ ] key. The call on hold is automatically reconnected to you.

#### Searching for a Phone Number in Contacts

You can search for a number in your Contacts during a call.

- 1 Press the [Option] Soft key.
- **2** If necessary, press the [Up/Down] key to highlight the [Contacts] option. Press the [Select] Soft key or [OK] key.
- **3** Select the preferred search types like Name, Group, and Photo.
- 4 Press the [OK] Soft key.
- 5 The Contacts entries are listed.
- 6 Enter the first few letters of the name for Name Search.
- 7 The Contacts entries are listed starting with the first entry matching your input.

#### **NOTF**

You can also scroll through Contacts from the beginning, by pressing the [Up/Down] key.

8 To view the highlighted entry, press the [OK] Soft key.

For further details about the Contacts feature, see menu 2

#### Using the DTMF tones

You can turn the DTMF key tones off or on during a call

When the [DTMF Off] option is selected, your phone does not transmit the key tones. It allows you to press keys without hearing the annoying key tones during a call.

To communicate with answering machines or computerized telephone systems, the [DTMF On] option must be selected.

## Transferring a Call

You can transfer the current call to the call on hold if this service is supported by your network service provider, so that the callers can talk to each other. You will be disconnected from both of them.

1 During a call, answer or make a call in the normal way, and press the [Option] Soft key.

# Options in Calling

- 2 Press the [Up/Down] key to select the [Transfer] option and press the [Select] Soft key or [OK] key.
- 3 Two people are connected to each other.

#### Using the Message Service

You can read or write a new message during a call.

- **1** Press the [Option] Soft key.
- 2 Press the [Up/Down] key to highlight the [Messages] option. Press the [Select] Soft key or [OK] key.
- 3 To read a received message, select the 'Inbox' submenu, and then scroll to the message that you want to read.
- **4** To write a new message, select the 'Write New' submenu.
- **5** Press the [OK] Soft key.

(For further details about the Text Message menu, see menu 1.1)

## Making a Multi-party Call

A multi-party call feature is a network service that allows up to six people to take part in a multi-party or conference call simultaneously.

For more information, contact your service provider.

To make a multi-party call;

- 1 Call the first participant in the normal way.
- **2** Call the second participant in the normal way. The first call is automatically put on hold.
- 3 To join the first participant to a multi-party call, press the [Option] Soft key and select the [Join All] option.
- 4 Press the [Select] Soft key or [OK] key.
- 5 To add a new person to the multi-party call, call the person in the normal way. Then, press the [Option] Soft key and select the [Join All] option.
- 6 Press the [Select] Soft key or [OK] key.

You can add incoming callers by answering the call and selecting the [Join All] option.
Repeat the above steps as needed.

Upon organizing a multi-party call, you may view the people and their status in Multiparty with the [Left/Right] key.

An icon indicates either Far Multiparty or Far Held.

# Options in Calling

#### Having a Second Call During a Multi-party Call

To answer or make a call when you have the multiparty call:

- **1** To place the multi-party call on hold, press the [Option] Soft key and select the [Hold All Calls] option.
- **2** Answer or make a call in the normal way.
- 3 You can reactivate the multi-party call on hold by pressing the [Swap] Soft key.

#### Having a Private Conversion with One Participant

- **1** Press the [Option] Soft key and select the [Private] option. Press the [Select] Soft key or [OK] key.
- 2 Press the [Up/Down] key to highlight a participant and press the [OK] key. Now you can talk privately with that person.

The other participants can continue to converse with each other.

- **3** To return to the multi-party call, press the [Option] Soft key and select the [Join All] option.
- **4** Press the [Select] Soft key or [OK] key.

  All of the multi-party call participants can now hear each other.

#### Removing One Participant

- **1** Press the [Option] Soft key and select the [Exclude] option.
- 2 Press the [Up/Down] key to highlight a participant and press the [Select] Soft key or [OK] key. The call ends with that participant, but you can continue to talk with other participants.

# **Using the Earpiece**

# Selecting the Menu Function

You can send or receive a call without touching the handset, using he ear-microphone.

When you connect the ear-microphone to the jack located at the top of the phone, the button on the ear-microphone works as described below;

To show the recent calls, press the button in the standby mode.

To redial the last call, press the button twice in the standby mode.

To answer a call, press the button when you receive a call.

To complete a call, press the button when you have finished a call.

## Entering the Menu Function

| Key                 | Function                                   |  |
|---------------------|--------------------------------------------|--|
|                     | Goes to the main menu in the standby mode. |  |
|                     | Goes to the Contacts menu.                 |  |
| [Left], [Right] key | Moves among the main menus.                |  |
| [Up], [Down] key    | Searches for the sub-menu.                 |  |
| [OK] key            | Goes to the sub-menu                       |  |

Press the 4-way navigation keys in the main menu to move the menu.

See the bottom of the Sub Menu List to check the current setting values in the sub-menu.

Then, press the [Left/Right] key followed by [OK] key to change the preset menu value.

If you don't press the [OK] key, the new value will be cleared without saving.

#### NOTE

Press the [C] key to return to the previous menu. Input the menu number to access to the sub-menu quickly.

# Using the Shortcut Key in the Standby Mode

| Key          | If pressed               | If pressed longer               |
|--------------|--------------------------|---------------------------------|
|              | Contacts                 | Displays 'View Names'           |
| [Right] key  | Displays 'Write<br>New'  | Text Messages                   |
| [Up] key     | Profiles List            | Displays current ring tone      |
| [Down] key   | Displays 'View<br>Names' | Displays 'View Names'           |
| [OK] key     | WAP                      | Directly connect to WAP browser |
| [Left] key   | Favorites                | Photo Gallery menu              |
| [C] key      | Calendar Monthly<br>View | Camera capture mode             |
| [camera] key | Camera capture mode      | Video capture mode              |
|              | Recent Call Logs         | Redial last call.               |

#### Input Mode

On many occasions you need to input the text while you are using your handset, (i.e., storing a name in the Contacts, writing a new message, creating your greeting or scheduling events on your calendar). The available text input mode includes.

#### T9 mode

You can input the letter only one keystroke per letter. The keypad has more than one letter on it – when you press the [5] key once, J, K or L may be displayed. The T9 mode automatically compares your keystrokes with an internal linguistic dictionary to determine the correct word, thus requiring far fewer keystrokes than the conventional Multi-tap mode.

#### Multi-tap mode

In this mode, you can input the letter you want by pressing the keypad once, twice, three or four times until the target letter appears.

#### Numeric mode

You can input the number in this mode.

#### Symbol mode

You can input the special characters like Greek letter, currency unit, or period mark in this mode.

# **Entering the Text**

## Changing the Text Input Mode

When you are at the area where you can input the text, the text input mode indicator will be displayed at the bottom of the LCD.

#### Example: Entering a memo.

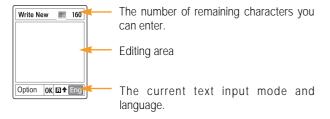

#### To switch to other text input mode:

- **1** Press the right Soft key indicating the current text input mode.

The Language select option allows you to change the text input language.

#### Inserting a Space

To insert a space between words, press the [ • ] key.

Or, at the end of line, press the [Right] key to add new space character.

#### Scrolling

To move the cursor to the left or right within the text, press the [Left/Right] key. And also, to move the cursor to the up or down among the lines, press the [Up/Down] key.

#### NOTE

By pressing the [Side Up/Side Down] key, the cursor could be moved very quickly to the beginning or the end of the text.

#### Clearing Letters and Words

To clear the letter to the left of the cursor, press the [C] key.

You can clear all of the letters on the display by long pressing the [C] key.

#### Returning to the Previous Screen

When the text input field is empty, press the [C] key to return to the previous screen.

#### TIP

To change the text input mode quickly.

| * '9, | Long press  | Shows symbol screen.        |
|-------|-------------|-----------------------------|
| 0 ±   | Short press | Enters a space Character    |
| #6    | Long press  | Changes the text input mode |

| [C] Short press | Deletes characters one by one.<br>Returns to previous screen after<br>deleting all characters. |
|-----------------|------------------------------------------------------------------------------------------------|
| [C] Long press  | Deletes all characters and moves the cursor at the beginning of the input screen.              |

#### Using the T9 Mode

In the T9 alphabet Editor, the word is composed completely as you input the text.

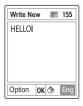

- Press the keys numbered [2] to [9] to input texts. For example, press [4][3][5][6] in sequence to input 'hello'. The word you are typing appears on the display. It may change with each key you press.
- 2 Enter the whole word before editing or deleting any keystrokes.
- **3** Upon searching a word, input the next text.

- 4 If you fail to search a word, press the [ ] key to search which text can be typed in. If several texts are searched, the text in the most frequently used will be listed first.
- **5** Continue entering the next word.

## Using the Multi-tap Mode

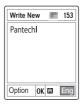

When typing in the Multi-tap mode, press the key labelled with the target letter:

- · Press the key once for the first letter.
- Press twice for the second letter.
- · And so on

Example: To display the letter "C", quickly press the [2] key three times.

To display the letter "K", press the [5] key twice.

This method is called by Multi-tap typing.

#### NOTE

The cursor moves to the right when you press a different key. When entering the same letter twice or a different letter on the same key, just press the Right key or wait a few seconds for the cursor to move to the right automatically, and then enter the next letter.

Refer to the table for more information about the characters available. The characters vary, depending on the text input language.

#### Changing the Case

To change the case of the next letter(s) that you type, press the [ ] key.

There are three cases:

- · Lower case (no indicator)
- Initial capital ( † )
- · Capital lock ( + )

#### [English]

| KEY               | Characters in the displaying order |
|-------------------|------------------------------------|
| 1 00              | . , - ? ! ' @: 1                   |
| 2 ASC             | a b c 2                            |
| 3011              | def3                               |
| 4 GHI             | g h i 4                            |
| 5 JKI             | j k l 5                            |
| 6 <sup>MNO</sup>  | m n o 6                            |
| 7 <sub>FGRS</sub> | pqrs7                              |
| 8 <sub>107</sub>  | tuv8                               |
| <b>G</b> WX72     | w x y z 9                          |
| 0 土               | Space 0                            |

#### Using the Number Mode

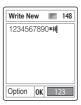

The Number mode enables you to enter numbers in the text. Press the key corresponding to the digit you want to enter.

## Using the Symbol Mode

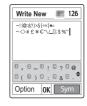

The Symbolic mode enables you to enter symbols in your text.

To display more symbols, press the [Up/Down] key. To input a symbol, press the number for a symbol, and the text will appear in the input screen.

Press the [ ] key longer or [ ] Soft key to escape from the Symbol mode.

# **Ent**ering the Text

If you entered a symbol with the hot key ([ ]] long key), press the key again to return to the previous mode.

And, press the [ \_ ] key to proceed to a mode next to the Symbol mode.

If you entered a symbol with the [ ] key, press the key again to proceed to a mode next to the Symbol mode.

# **A**PPLICATIONS

- 1. Messages
- 2. Contacts
- 3. Call Logs
- 4. Fun & Tools
- 5. Profiles
- 6. Settings
- 7. Organiser

Select 'Menu>1.Messages'

This menu allows you to create, send, read and save a message with the Short Message Service (SMS: Text message), Enhanced Message Service (EMS: Message including simple image, animation or melody) and Multimedia Message Service (MMS: Message supporting presentation of various media types, such as full colour images and polyphonic ring tones). Voice mails are also available.

#### NOTE

This feature is available only if your service provider's network supports it.

Contact your service provider for more information.

#### Text Messages

Press longer the [ M ] key in the standby mode or select 'Menu>1.Messages>1.Text Messages'

Short message service (SMS) allows you to send and receive a short text message to and from other GSM handset.

Additionally, your handset supports the Enhanced Messaging Service (EMS), which enables you to make a short message consisting of simple picture, melodies, animation and styled text that add new features to simple text messages.

To send a text message by phone, you must obtain the number of the SMS centre from your service provider.

#### Receiving a new message

When you receive a new message, the new message icon ( ) and a notification showing the number of the message will appear on the display. You will also hear an alert, depending on the message sound setting: for further details, see '5.Profiles > 2.Message Alert'.

To read the new message(s) immediately, press the [View] Soft key. The list of the messages appears.

#### VOTE

To clear the new message notification on the display, press the [End] key. When you also have a missed call, voice mail, short message, or cell broadcast messages, the left Soft key indication changes like [View].

#### Managing memory

Inbox and Outbox share a given amount of memory in a SIM card. When the message memory is full, the full message icon ( ) appears. In this case, you cannot receive any new message. You must delete one or more old messages to free the memory for new messages using the [Delete] option within the Inbox or Outbox or the [Delete All] option.

- Write New: Writes a new SMS or EMS
- Inbox: Displays the received messages as well as the one saved in the SIM memory.

'10' in [10/20] represents the number of unread messages, whereas '20' represents the number of saved messages.

- Outbox: Displays the message you have saved in the SIM memory.
  - [10] represents the total number of messages saved in the Outbox.
- Saved box: Stores Inbox, Outbox or draft messages in the handset memory.
   [10] represents the total number messages in the Saved box.
- Text Templates: Displays the basic templates.
- Settings: Sets up the text message environment.
- Memory Info: Displays the free space of SIM or the handset memory.

#### Write New

Select 'Menu>1.Messages>1.Text Messages>1.Write New' and press the [OK] key.

You can write a message composed of the text, image or melody using this menu.

1 Creating a message. On the first line of the display, you can see the number of remaining characters you can enter, and the number of current message you have create like

#### NOTE

For further information on how to enter characters, refer to the Entering the Text menu.

**2** While entering your message, press the [Option] Soft key [ ) to use the following options.

When you press the [Left/Right] key to select an item and press the [OK] key using the following option;

- · Add Picture: Loads the selected item.
- Add Animation: Loads the selected item.
- Add Melody: The melody will be set up and played back once.
- · Add Emotion: Loads the selected item.
- Add Template: Insert a clause stored in Template.
- Language: English, French, Simplified, Traditional, Russian or Thai. The selected language will be displayed at the bottom of right corner.

#### Sending and saving a message

- 1 When you complete entering the message, press the [OK] key. [Send Option] menu will pop up with the following options.
  - Send: Input the receiver's phone number manually.
  - Send & Save: Sends out messages like [Send].
     Sent message will be automatically saved in Outbox.
  - · Save: Saves a written message in Outbox.
- 3 Press the [OK] key to display the transmission progress with a sending animation.

If you fail to send out a message, "Resume?" will pop up and press the [Yes] Soft key to retry or press the [No] Soft key to save the message in Outbox.

#### Inbox

Select 'Menu >1.Messages>1.Text Messages> 2.Inbox'.

Select Inbox and press the [OK] key to see the received messages one by one.

Select the [Reply] Soft key at the bottom of right corner to write a new message.

The Write New screen will appear.

(Refer to 1.1.1 Write New.)

Callback number is already registered.

You add information.

Select the [Option] Soft key [ ] at the left of Total Message List to select the following menu.

- Forward: Sends the received message to others.
- Edit: Edits the received messages for sending.
- · Delete: Deletes the selected message.
- Delete All: Deletes all messages in the Inbox.
- Reply: Writes and sends a new message with the received number.

Select a message and select the [Option] Soft key [ ) at the left to select the following menu.

- Forward: Forwards the received messages to others
- · Edit: Edits the received messages.
- · Cut Objects: Saves the object in the received messages.
- Cut Numbers: Selects any number in the received messages.

Select a function from View to extract and list up numbers in the messages. Press the [Save] Soft key to add each number to the new or existing Contacts entry.

- Cut URLs: Selects a function from View to extract and list up URLs in the message. Press the [Save] Soft key to add it to Bookmark.
- Move to Saved Box: Saves the selected messages in Saved Box. The old message will be deleted.
- Delete: Deletes the selected message.
- · Return Call: Makes a call to the sender.
- Reply: Writes and sends a new message with the received number.

#### Outbox

Select 'Menu>1.Messages>1.Text Messages> 3.Outbox'.

The Outbox saves the message that you have sent or saved without sending.

Select the [Option] Soft key [ ] at the left of Total Message List to select the following menu.

- Edit: Edits the message and sends it.
- · Delete: Deletes the message.
- Delete All: Deletes all messages in the Outbox.
- Resend: Sends the failed message again.

- · Edit: Edits the message.
- Move to Saved box: Moves the messages to Saved Box.
   The old message will be deleted.
- · Delete: Deletes the message.
- · Resend: Sends the failed message again.

#### Saved Box

Select 'Menu>1.Messages>1.Text Messages>4.Saved Box'

The message in the Saved Box comes from Inbox or Outbox, or the draft message. All messages keep their feature when it was created and all options are applicable.

#### Text Templates

Select 'Menu>1.Messages>1.Text Messages>5.Text Templates'.

- New: Makes a new template. Not available if template space is full.
- Delete: Deletes a template you have defined.
- Edit: Edits a template.

  Press the [OK] key to save the edited template.

Select a message and press the [OK] key, and then select the [Option] Soft key [ ) at the left for the associated options.

- · Send: Refer to Write New.
- · Delete: Deletes a template.
- Edit: Edits a template.
   Press the [OK] key to save the edited template.

#### Settings

Select 'Menu>1.Messages>1.Text Messages> 6.Settings'.

You can set up default SMS information using this menu with the following options.

- Message Centre: Allows you to store or change the number of your SMS centre required when sending a message. You must obtain this number from your service provider.
- Message Lifetime: Allows you to set the duration of message storing at the message centre while attempting to deliver it.
- Message Type: Allows you to set the message type to Normal, Fax, Voicemail, ERMES, Nation' I Paging, X.400, or Internet. The network will convert the messages into the selected format.

# Memory Info

Select 'Menu>1.Messages>1.Text Messages> 7.Memory Info'.

Select Memory Info and press the [OK] key to display the free SIM memory space (Inbox and Outbox) and Saved Box (Phone Memory).

# Multimedia Messages

Select 'Menu>1.Messages>2.Multimedia Msgs'.

Multimedia Message Service (MMS) is a messaging service quite similar to the Short Message Service (SMS). It provides asynchronous delivery of personal multimedia messages between phone and phone, and phone and e-mail.

Adding to the familiar text content of the text message, the multimedia message can contain image, graphic, and/or sound.

The MMS message is a separate multimedia presentation in a single entry, not the attachment to the text file.

Using the MMS feature, your handset can receive a multimedia message and/or send a picture message, depending on availability of your service provider. Only the handset that supports the multimedia message feature can receive or display the multimedia message.

# Managing memory

When the New message icon ( ) appears on the display, you have to retrieve messages in the Inbox. It disappears when you finish retrieving a new message.

If you cannot receive any new message, you must delete one or more old messages to free memory, using the [Delete] option within the Inbox, Outbox, Saved box, or the [Delete All] option.

#### **NOTES**

Multimedia message boxes, Camera, Java, and Media Gallery share a given amount of memory in your phone. You can also use the [Delete] or [Delete All] option to delete some sounds or images in Camera, or Media Gallery.

- · Write New: Writes a new MMS.
- Inbox: Displays the received message and saves it in the handset memory.
- Outbox: Displays the sent or draft message and saves it in the handset memory.
- Saved box: Saves the messages from Inbox and Outbox in the Saved Box of the handset memory.
- MMS Templates: Displays basic templates
- · Settings: Sets up the MMS environment.
- · MMS Profiles: Sets up the MMS profile.
- · Memory Info: Indicates the free handset memory.

#### Write New

Select 'Menu>1.Messages>2.Multimedia Msgs.> 1.Write New' and press the [OK] key.

Slide page information will be displayed on the top right corner.

You can add, edit, replace, or delete objects or templates to MMS with the following option.

This menu option allows you to create a new multimedia message and then send it to several receivers.

- Press the [Add] Soft key and select one of the following options using the [Up/Down] key.
  - Add Text

Enters a new message. For further details, refer to the Entering the Text menu.

Add Image

Adds an image in Image Gallery. Press the [OK] key to select the image when the image list appears. For further details, refer to the Image Gallery menu.

Add Sound

Adds a sound in Sound Gallery. Press the [OK] key to select sound when the sound list appears. For further details, refer to the Sound Gallery menu.

· Add Photo

Adds a photo in Photo Gallery. Press the [OK] key to select the phone when the photo list in each folder appears. For further details, refer to the Photo Gallery menu.

· Add Template

Adds the MMS template messages. This feature is available only when no item is in the slide. With more than a slide, Add Template will not be available.

Add Slide

Adds a new slide page to create more slides. You can move to each slide page using the [Left/Right] key on the message composer screen. If there is more than, [Delete Slide] will be added in the option

- - Preview

Shows the message as the way it appears on recipient's handset.

· Slide Timing

Set the time duration that the received message is displayed. The display the display automatically scrolls to the next slide page after the specified time,.

Page Layout

Arranges the image and text display position in the slide page.

You can set 'Image at Top' or 'Text at Top'.

· Edit Subject

Edits or modifies the subject.

(Refer to Entering the Text menu.)

Delete/Replace Object
 Deletes or Replaces the selected object (text, image or sound) from the slide page.

Add Objects
 Adds new text, image, photo, sound or slide objects.

# Sending and saving a message

- 1 When you complete creating the message, press the [OK] key. [Send Option] menu will pop up with the following options.
  - · Send: Enters the receiver phone number manually
  - Send & Save: Sends out the message like the [Send] key.
     Sent message will be automatically saved in the Outbox.
  - · Save: Saves a written message in the Outbox.
  - Save as Template: Saves current message in the Template
- 2 Select an entry on the Send screen. If the phone number entry is empty, input the receiver's number. You can search for the number in the Contacts by pressing the option Soft key.

- **3** To send the message to several receivers (up to 9 receivers), repeat the step 2.
- **4** When you complete entering the receiver, press the [OK] key.

#### NOTE

If size of the MMS exceeds the transmission limit, the information message will appear. Even though you forget to save the outgoing message, it will be saved in the Outbox automatically. The 'Save' option will be disabled for the saved message.

#### Inbox

Select 'Menu>1.Messages>2.Multimedia Msgs.> 2.Inbox' and press the [OK] key.

Select Inbox and press the [OK] key to display the received messages one by one.

Select the [Reply] Soft key at the bottom right corner to choose either 1.Text Message (Refer to 1.1.1 Write New.) or 2.Multimedia Message (Refer to 1.2.1 Write New.).

You can receive a MMS notification through the SMS network and read only the downloaded MMS message.

If 'Auto Download' is set to 'On', notification will not be made but the message will be saved in Inbox as unread one.

Check the new message from MMS Inbox. Select the [Download] to download a message.

Select the [Option] Soft key [ ] at the left of the whole message list to select the following option.

- Forward: Sends the received message to others.
- Delete: Deletes the selected message.
- · Delete All: Deletes all messages in Inbox.
- Reply: Writes and sends a new message using the receiver's number.

Select a message and select the [Option] Soft key [ ) at the left to select the following menu.

- Reply: Writes and sends a new message using the receiver's number.
- · Forward: Forwards the received message to others.
- · Edit: Edits the selected message.
- Cut Objects: Displays all objects integrated with a message.
- Cut Numbers: Selects any number in the received messages. Select a function from View to extract and list up numbers in the messages. Press the [Save] Soft key to add each number to the new or existing Contacts entry.
- Move to Saved Box: Saves the message in the Saved Box. The old message will be deleted.
- Save as Template: Saves the current message in a template form.
- · Delete: Deletes the messages.
- Message Info: Displays information on the selected message.(From, subject, size)
- · Replay: Replays the message.

#### Outbox

Select 'Menu>1.Messages>2. Multimedia Msgs.> 3.Outbox' and press the [OK] key.

Outbox stores messages that you have sent, or failed to send, or cencelled.

When the 'Outbox' menu option is selected, the list of messages you have sent or saved will be displayed with the:

- Message's subject or no subject if the message had no subject.
- · Receiver's phone number
- Message status; Sent message, failed message, cancelled message or delivery report.

- · Edit: Edits the message.
- Cut Objects: Displays all objects integrated with a message
- Move to Saved box: Moves the messages to Saved Box.
   The old message will be deleted.
- Save as Template: Saves the current message in a template form.

- · Delete: Deletes the message.
- · Resend: Resends the message.
- Replay: Replays the message.

#### Saved Box

Select 'Menu>1.Messages>2. Multimedia Msgs.> 4.Saved Box' and press the [OK] key.

The message to be saved in Saved Box comes from Inbox or Outbox.

All messages keep their feature as in the corresponding box and all options are available. You can move the files in Saved Box to the folder where each file came from with the [Move to Saved Box] function.

# MMS Templates

Select 'Menu>1.Messages>2.Multimedia Msgs.> 5.MMS Templates' and press the [OK] key.

Select 'MMS Templates' and press the [OK] key to display the messages saved in Template one by one.

- · Delete: Deletes the selected template.
- Edit: Edits and saves a message (Refer to Write New.).
- New: Creates a new template. (Refer to Write New.)

Select a specific template and select the [Option] Soft key [ ) at the left to select the following menu.

• Edit: Edits the template. (See Write New.)

- · Send: Sends the template. (See Send.)
- Delete: Deletes the template.
- Replay: Replays the template.

# Settings

Select 'Menu>1.Messages>2.Multimedia Msgs.> 6.Settings' and press the [OK] key.

Using this menu, you can set up default settings for sending or receiving MMS message. The following options are available:

Msg Lifetime

Allows you to set the duration of time your message stored at the message centre while attempting to deliver it.

You can select one of Maximum Time / 1 Week / 3 Days / 1 Day / 12 Hours / 6 Hours / 1 Hour

- Auto Download
- Allows you to set how you receive a message. You can select one of On and Off.
- Delivery Reports
   When this option is set to [On], the network informs you whether or not your message has been delivered successfully.
- Read Reports
   When this option sets to [On], receiver's phone sends a reply to let you know when your message was read by her/him.
- Read Rep. Allow
   When this option sets to [Off], your phone does not send a reply to the receiver's phone even if the sender asks for the read confirmation reply.

· Spam Filter

When this option sets to [On], you can reject advertisement message from the service provider You can select one of Off / Prompt if Spam / Reject Spam.

#### MMS Profiles

Select 'Menu>1.Messages>2.Multimedia Msgs.> 7.MMS Profiles' and press the [OK] key.

Select 'MMS Profiles' and press the [OK] key to display the current profile list. Unedited profiles will not be selected. Choose a profile to edit and press the [Edit] Soft key, and then the 'Edit Profile' window will pop up.

- Profile Name: Input the profile name.
- · MMS Centre: Input the connection URL.
- GSM Setting: Set up the GSM environment.
   Gateway
  - IP Address: Input the IP address. A comma will be added every 3 digits.
  - IP Port: Input the IP port number for yourself.
  - Login ID: Input the ID to sign into the gateway.
  - Password: Input the password to sign into the gateway.

Data Call Type: Press the [Left/Right] key to choose either ISDN or Analogue.

Dial Number: Input the dial number manually Login ID: Input the ID to sign into the GSM.

Password: Input the password to sign into the GSM.

• GPRS Setting: Set up the GPRS environment. Gateway

- IP Address: Input the IP address.

A comma will be added every 3 digits.

- IP Port: Input the IP port number for yourself.
- Login ID: Input the ID to sign into the gateway.
- Password: Input the password to sign into the gateway.
- APN: Input the Access Point Name for yourself.
- Login ID: Input the ID to sign into the GPRS.
- Password: Input the password to sign into the GPRS.

Bearer: Press the [Left/Right] key to choose either GPRS Only / GSM Only.

Reset Profile: Deletes all the profiles in possession.

# Memory Info

Select 'Menu>1.Messages>2.Multimedia Msgs.> 8.Memory Info' and press the [OK] key.

You can see the used or available memory amount.

#### **Broadcast**

Select 'Menu>1.Messages>3.Broadcast' and press the [OK] or "3" key.

This function depends on your network service provider. Please ask them for detailed information. You can receive information messages offered by your network service provider. Use this function to select the information message topic you want to receive from the network service provider.

#### Receive

Select 'Menu>1.Messages>3.Broadcast>1.Receive' and press the [OK] key.

Press the [Left/Right] key to set whether the message will be received or not.

# Read Message

Select 'Menu >1.Messages>3.Broadcast>2.Read Message' and press the [OK] key.

You can read a received message.

# Topic List

Select 'Menu>1.Messages>3.Broadcast>3.Topic List' and press the [OK] key.

Current Topic: Displays the current Topic list.
 Insert: Inserts a topic.
 Delete: Deletes a topic from the list.

· Add My Topic: Adds My Topic.

Press the [Option] Soft key [ 💪 ] to;

- · Insert: Inserts a topic.
- Delete: Deletes a topic from the list.
- · Edit: Edits a topic

#### VIOTE

You cannot delete or edit the predefined topic. You can edit or delete My Topic only.

# Language

Select 'Menu>1.Messages>3.Broadcast>4.Language' and press the [OK] key.

Choose one of All, English, French, Simplified, Traditional, Russian or Thai.

#### NOTE

The language varies on the region.

Messages Contacts

# Voice Mail

Select 'Menu>1.Messages>4.Voice Mail' and press the [OK] key.

Use this function to access to the voice mailbox provided by the network service provider.

- Call: Calls the predefined voice mail system to check a voice mail.
- Voice Mail Number: Inputs the voice mail receiver number manually.
- Roaming Mail Number: Inputs the Roaming Mail Number manually.
   This is only available if your network provider supports the Roaming mail number service.

You can make your personal contacts, which can be added or deleted at any time. You can save up to 800 contacts in the SIM or the handset memory.

# Adding a new contact

Select 'Menu > 2. Contacts > 2. Add Contact'.

Adds contact information of other people. Initially, the empty filed with gray colour will appear until you input some text.

Depending on the 'Memory in Use' setup, the following field will be displayed.

- Phone: Name, Mobile, Home, Office, Fax, Group, Picture, Melody, Email, and Memo.
- · SIM Card: Name, Mobile, and Group
- Phone or SIM: Select the saving location handset or SIM.

# Editing the Contacts

Edits the contact information you want to change.

# Searching a Name/Group/Photo

Name Search

Select 'Menu>2.Contacts>1.Search>1.Name Search'.

Searches for the phone number from the Contacts in the following procedure.

1 Input a name and press the [OK] key. The contact list is shown and the cursor is placed on an item that matches with your input data. Contacts Contacts

- 2 Press the [Left/Right] key to view the recorded numbers.
- 3 Press the [OK] key to view all.

Press the [Option] Soft key [ ) to;

- · Edit: Raise the Edit Contacts window to edit a content.
- Move: As far as the selected number stays in the handset memory, it can be moved to the SIM card at any time.
- Send Message: Send a message to a selected one.
- · Delete: Delete the selected item.
- · New Contact: Go to Add Contact.
- · Add to Speed Dial: Add to Speed dial.
- · Search: Inputs the name you want to search.

# Group Search

Select 'Menu>2.Contacts>1.Search>2.Group Search'.

Searches for the phone number of each group.

### Photo Search

Select 'Menu>2.Contacts>1.Search>3.Photo Search'.

Searches for the phone number by matching the photo saved in the Contacts.

# **Group Setting**

Select 'Menu>2.Contacts>4.Groups'.

Changes the settings for the five predefined caller groups.

Default Groups: No Group, Family, Friends, Business, and VIP

You can change the group ring tone by pressing [Group Ring Tone] in the option menu.

Also, you can add your preferred new groups by pressing the [Right] Soft key, on top of the predefined 5 groups.

# Speed Dial Setting

Press a number in the Contacts in the standby mode for Speed Dial.

To add Speed Dial, use [Add to Speed Dial] option. The Speed Dial number ranges from No. 2 to No. 99, totalling 98 dials.

# To Set the Speed Dial;

Press the [Up/Down] key to move to Empty and press the [Add] Soft key.

Press the [Up/Down] key to choose a person and press the [Left/Right] key to select his number.

Press the [OK] key to save an item in the Speed Dial list.

Press the [Option] Soft key [ 

] to;

Contacts Call Logs

- · Remove: Deletes an item.
- Edit: Edits an item. Like the New menu, the Edit function will overwrite the old number.

#### Delete All

Deletes all information saved in Phone/ SIM Card.

# Memory Info

Displays the status of the Phone/SIM memory in use.

#### Service Number

Select 'Menu>2.Contacts>1.Search>4.Service Number'.

This feature may not be available depending on your SIM card.

The list of the numbers in the SDN (Service Dial Number) will be displayed.

If necessary, scroll to a number by pressing the [Up/Down] key and press the [ ] key to dial the number.

Press the [ ] key to see the recent call logs in the standby mode or select 'Menu>3.Call Logs'.

This function displays missed calls, received calls, and dialled calls. You can delete a call log and see the information for the call timer, call cost, and GPRS Info in this menu.

#### NOTE

If Contact contains the phone number that you want to dial, the name will be displayed, or phone number, date, and time will be displayed alternately in Call Screen.

Press [ ], when the cursor placed on the number or name to dial the number.

# Missed Calls

Select 'Menu>3.Call Logs>1.Missed Calls'.

Displays the missed calls list accompanied by the time and date of a missed call as well as the number or name of the receiver.

Press the [Left/Right] key for selection.

Press the [Option] Soft key [ ) to;

- Delete: Deletes the missed call record indicated by the list
- Delete All: Deletes all missed call records from the list.
- · Send Message: Sends a message to the missed call.

When the call is not found in Contact, the [Save Number] option will be created.

Call Logs Call Logs

### Received Calls

Select 'Menu>3.Call Logs>2.Received Calls'.

Displays the received call list accompanied by the time and date of a received call as well as the number or name of the caller. Press the [Left/Right] key to select.

Press the [Option] Soft key [ ] to:

- Delete: Deletes the received call record indicated by the list
- Delete All: Deletes all the received call record from the list.
- Send Message: Sends a message to the received call record

When the call is not found in Contact, the [Save Number] option will be created.

#### Dialled Calls

Select 'Menu>3.Call Logs>3.Dialled Calls'.

Displays the Dialled calls list accompanied by the time and date of a dialled call as well as the number or name of the receiver. Press the [Left/Right] key for selection.

Press the [Option] Soft key [ ) to:

 Delete: Deletes the dialled call record being indicated by the list

- · Delete All: Deletes all the dialled call record from the list.
- Send Message: Sends a message to the dialled call record.

When the call is not found in Contact, the [Save Number] option will be created.

# Delete Call Logs

Select 'Menu>3.Call Logs>4.Delete Call Logs'.

It deletes the missed, received, or dialled calls or deletes all the call records with 'All Calls'.

Press the [Yes] Soft key [ ] or [No] Soft key [ ] to execute or cancel this function.

# Call Timer

Select 'Menu>3.Call Logs>5.Call Timer'.

Notifies the information on call time.

- · Last Call Time: Date and Time.
- Received, Dialled, All Call Time: Call Time only.
- Reset Call Times: Initializes call timer. Press the [OK] key and input the phone password.
   And then press the [OK] key one more time.

# Call Cost

Select 'Menu>3.Call Logs>6.Call Cost'.

Records the information on call cost, and limits the call charge to prevent overcharge.

- · Last Call Cost: Displays the cost of the last call.
- · All Call Cost: Displays the cost of all calls.
- Clear Logs: Inputs PIN2 to delete all the logs of call cost.
- · Max Cost: Reads or sets up the maximum value of the call cost unit in the service area.

This function has the following sub options.

Read Limit: Reads the maximum unit value.

Set Limit: Sets up the maximum units.

· Cost Unit: Reads or sets up the unit defined in a service

This function has the following sub options.

Read Unit: Reads the cost unit.

Set Unit: Sets up the current cost unit and the cost per unit.

#### GPRS Info

Select 'Menu>3.Call Logs>7. GPRS Info'.

It displays the GPRS data transmission capacity.

- · Current Info: Displays the total transmission Kbytes at the moment.
- · Last Info: Displays the total transmission Kbytes in the past.
- · All Info: Displays the total transmission Kbytes since connected.
- · Clear Logs: Deletes the log related to GPRS.

#### Camera

You can take a photo or video in various ways using your camera phone. The taken photo or video can be saved, and the photo can be edited.

# Taking a Photo

1 Select 'Menu>4.Fun&Tools>1.Camera>1.Take a Photo' in the menu in sequence.

# Tip

Press the [Camera] key or the [C] key longer in the standby mode to enter into the capture mode immediately.

**2** Adjust the image by aiming the camera at the subject.

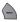

Press the [Right] Soft key [ ] to change the shooting mode.

| Shooting Mode   | Icon | Description                                                                                                    |
|-----------------|------|----------------------------------------------------------------------------------------------------|
| Single Capture  |      | A general mode for one shot.                                                                                                    |
| Multi Capture   | Ø    | A mode to take multi photos with the quantity and speed determined by [Multi-Shot] option                                                            |
| Sticker Capture |      | In this mode, the photo can be taken with the saved sticker. You can change the sticker using the [Sticker] option. Image size: 128X124 size (fixed) |

**3** Press the [ in ] key or the [Camera] key shortly to shoot the image in the current preview.

Press the [Side Up/ Down] key to zoom in/out the image in proportion to the original ratio. Use the [Navigation] key to scroll and view the image enlarged larger than LCD.

In the Multi Capture mode, select [Mark]/[Unmark] to check the image box on the captured images to save them.

4 Select the [Save] Soft key to display the Save Option screen, where you can select an photo album and edit photo name to save.

In the Multi Capture mode, the photo will be named automatically. However, you can manually input the name if only one image is selected.

Definition of Camera Function Control Soft Key during Flip Open

| Function      | Available Menu           | Soft Key |
|---------------|--------------------------|----------|
| Image Size    | LCD / QVGA / VGA         | *"9"     |
| Image Quality | Normal / Low / Fine      | J        |
| Image Effect  | Selects the effect type. | m        |

| Function   | Available Menu                                     | Soft Key                 |
|------------|----------------------------------------------------|--------------------------|
| Brightness | 6 levels (from 0 to 6)                             | * / 🖾                    |
| Zoom       | Control by levels (Icon appears in Zoom In status) |                          |
| OSD        | On/Off                                             | 0 <u>+</u>               |
| Self Timer | Set the timer time, (None / 5 Secs/ 10 Secs)       | <b>7</b> <sub>PQRS</sub> |
| Sticker    | Applies the sticker effect.                        | 9 жүүг                   |

# Using the Camera Options

- Image Size: Size of image that you want to shoot LCD(128X140), QVGA(320X240), VGA(640X480)
- · Flip: Reverses
- · Rotate: Rotates
- Sticker: Press the [Left/Right] key to select a sticker.
   Press the [OK] key after sticker selection to return to the sticker shooting mode.
- Photo Gallery: Moves to the Photo Gallery.

- · Self Timer: Select the delay time for all modes. When you press the [ i key or the [Camera] key shortly, camera will shoot after the preset time. When the camera mode is off, the setup value will return to the value as set by the settina
- · OSD: Determines to display the icons in the screen
- · Multi-Shot: Controls the number and speed of continuous shot. When the camera mode is off, the setup value will return to the value as set by the setting.

# Taking a Video

- 1 Select '4 Fun &Tools>1 Camera>2 Take a Video' from the menu by this order to enter into the Video Shooting mode.
- **2** Upon entering into the Video Shooting mode, the image taken by the internal camera lens will be displayed \* Size of the video image is fixed to LCD (128X124).
- **3** Adjust the image by aiming the camera at the subject. Use the [Side] key to zoom In/Out and use the [Left/Right] key to control brightness.
- 4 Press [ i ] key to record the preview image.
- **5** Press the [Cancel] key to cancel recording and return to the Preview screen Press the [ | key to stop recording.

**6** If you press the [ ] key, the Save Option screen will pop up and you can select an album to save the video. Then, edit a video file name. When 'Auto Save' is selected from the camera setting, the set name and album will be automatically saved without any Save Option screen.

Press the [Cancel] Soft key to return to the Preview screen without saving video images.

Press the [Play] Soft key to play the recorded video images.

Press the [Option] Soft key [ ] to:

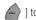

- · Image Effect: Applies an effect to the Video.
- · Frame Rate: Fine / Normal
- · Video Gallery: Moves to the Video Gallery.

# Sticker Gallery

This menu provides the stick frame saved in your phone.

- 1 Select 'Menu>4.Fun &Tools>1.Camera>5.Sticker Gallery' from the menu by this order to access to Sticker List. The sticker gallery has 10 default stickers and you can add your own sticker by 10 stickers. Size of the sticker is 128X124.
- **2** After selecting a sticker, press the [OK] key or select the [Large] Soft key to zoom in the sticker frame.

Press the [Left/Right] key to call other sticker frame in the zoomin screen

Press the [Option] Soft key [ ] to:

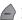

Sticker Shot: Moves to the Sticker Capture mode.

 Rename: Renames a sticker frame. (User-defined sticker only)

 Delete: Deletes a sticker frame. (User-defined sticker only)

# Settings

Changes the default camera option value.

- Image Size: Size of an image to be shot LCD (128X140), QVGA (320X240), VGA (640X480)
- · Image Quality: Normal/Low/Fine
- Shutter Sound: Off / 123 / Smile / Whisky / Cheese
- Auto Save: When Auto Save is on, the default name and album name will be automatically saved by shooting. On / Off
- Multi-Shot: Control the number of continuous shot and speed.
- Quantity: 4 / 6 / 9
- · Speed: Slow / Normal / Fast

# Media Gallery

Select 'Menu>4.Fun&Tool>2.Media Gallery'.

# Photo Gallery

Enables you to view or edit the photos saved in your handset

# Viewing the Saved Picture.

- Select '4.Fun&Tools>1.Camera>3.Photo Gallery' or 'Menu>4.Fun&Tool>2.Media Gallery>1.Photo Gallery' from the menu in this order to access to Photo Album List.
- 2. Press the [New] Soft key to add album to Photo Gallery.
  - You can add up to 7 albums (including default album ('My Photo'))
  - Press the [Option] Soft key to rename, delete or new the user-defined album.
- Select an album from the list and press the [OK] key to display the photo list in the album.Use the [Small] or [List] Soft key to change the list type (Small
- 4. Select a photo and press the [OK] key to enlarge the photo view.

  Press the [Left/Right] key to view other photos in the album.

# Using the Photo Options

Press the [Option] Soft key [ ] to apply the following option to a selected photo of the album.

Set as:

Photo/List).

Wallpaper – Adds a photo to 'My Wallpaper' of 'Display
 Settings' to be set to the background image
 of the main screen

- 2. Contact Sets to a specific photo image of Contact.
- Search: Searches the album for a file with the name.
- · Rename: Renames a photo
- Delete: Deletes a photo.
- · Delete All: Deletes all the photos in the album.
- Information: Views the information on a photo.

# Video Gallery

- 1 Views or edits the video image saved in your. handset. Select '4.Fun&Tools>1.Camera>4.Video Gallery' or 'Menu>4.Fun &Tools>2.Media Gallery>2.Video Gallery' from the menu in sequence to gain an access to Video Album List.
- 2 Select the [New] Soft key to add an album to Video Gallery. You can add up to 7 albums (including default album ('My Video'))
  Press the [Option] Soft key [ ] key to rename or delete the user defined album.
- 3 Select an album from the list and press the [OK] key to display the video list in the album.
  Select the [Small] or [List] Soft key to change the list type
- - Option: Search, Rename, Delete, Delete All, Information (See the description on these function in the Photo Gallery section).

# Image Gallery

You can view or edit the image or information recorded in your handset in this menu.

- 1 Select 'Menu>4.Fun &Tools>2.Media Gallery>3.Image Gallery' to the list of images saved in your phone.
- **2** Select the [Large] Soft key or press the [OK] key to zoom in the image selected from the list.
- - Option: Set as Wallpaper, Rename, Delete, Delete All, Information. (Refer to Photo Gallery Option for the function description.)

# Sound Gallery

Plays back sound in your handset or edits information. Select 'Menu>4.Fun &Tools>2.Media Gallery>4.Sound Gallery' to display the list of sound recorded in your handset.

The selected melody will be automatically played back for one time.

 Option: Set as Ring Tone, Rename, Delete, Delete All, Information

(Refer to the Photo Gallery Option for the function description.)

# Memory Info

Displays information on the memory usage status of Photo, Video, Image, Sound, MMS and System used.

#### NOTE

The 'System' memory information means the total used memory for the reserved objects, user-defined wallpaper, sticker images, and so on.

#### Game

# Smokey

The objective of this game is to help the sorcerer boy to push the monsters into the cages.

You can't pull the monsters back. So think carefully when you make a move.

This game consists of 200 different stages with various difficulties.

The buttons used for playing the game is are described in the "Help" menu.

# [Game Screen]

| Keys      | Functions         |  |
|-----------|-------------------|--|
| [LEFT/4]  | Move Left         |  |
| [RIGHT/6] | Move Right        |  |
| [Up/2]    | Move Up           |  |
| [Down/8]  | Move Down         |  |
| [OK/5]    | Renew or restart. |  |
| [*]       | Pause             |  |
| [0]       | Select Stage      |  |

#### Java

You can download and execute the java application on your handset. The java application for a mobile handset is called a Midlet. Use the WAP browser to search a Midlet and download it for installation.

\* The Midlet is not installed in the current model. Please download it if you want.

# View of Java Application List

Select '4.Fun &Tools > 4. Java' in the menu to select a Java menu.

Select '1. Midlets List' to view the Java Application list stored in your handset.

# Java Application Execution/Deletion/Information Search

Select '4.Fun &Tools > 4.Java' in the menu to select a Java menu.

Select '1. Midlets List' to view the Java Application list stored in your handset.

Press the Navigation key to select an application. MENU has an option to control the Midlet.

| То                         | Press the                                                                                     |
|----------------------------|-----------------------------------------------------------------------------------------------|
| Run the Midlet             | Press the [Option] Soft key [                                                                 |
| View Detail<br>Information | Press the [Option] Soft key [  ] and select the [Info] Soft key , or press the [  ] Soft key. |

| То                | Press the                                           |            |
|-------------------|-----------------------------------------------------|------------|
| Delete the Midlet | Press the [Option] Soft key [ the [Delete] Soft key | and select |

View of Java Application Memory
Select '2.Memory Info' to see the memory used

# Auto Answer

The Auto Answer function works like the automatic answering machine. It sends the recorded message to the caller if you don't answer the call for the specified period of time.

#### Auto Answer

Set Auto Answer to [On/Off]. If set to [On], the Auto Answer function will be enabled.

# Recorded Message

Displays a list of recorded messages during call active (In call). Each list displays the recorded date & time of the file. Press the [Delete] Soft key to delete the message in the View list, and press the [Send] key to make a call using the caller ID.

# Response Message

Depending on your current situation, different answering message will be played back, including [Absent/ Meeting/ Driving/ User Message]. The User Message is the voice message of the local user that will be answered in the standby mode.

# Response time

Sets the automatic answering time (3 Secs/ 5 Secs/ 10 Secs/ 20 Secs). When the response time elapses without answering the incoming call, the recorded message will be sent to the caller. If the caller decides to leave a voice message, recording will be started with beep sound.

# User Message

Fun & Tools Prof<mark>iles</mark>

# Voice Memo

The Voice Memo function records your voice message. You can use Record, Stop, Play, and Save for voice recording and playback. You can use the Text Editor for title input.

#### Record

- 3 Press [ ], input a name, and press the [OK] Soft key to record data.

# Tip

When the memory is full, the "Not Enough Memory" message will appear and returns to the upper menu.

# Play

Select an item and press [ ] to start play immediately.

Press the [Option] Soft key [ 📤 ] to;

- · Delete: Deletes the selected voice memo.
- · Delete All: Deletes all voice memos.
- · Rename: Renames the voice memo.
- New: Creates new voice memo.

Select 'Menu>5.Profiles' or press the [ ] ] key in the standby mode.

Profiles defines how your handset reacts when you receive a call or a message, how your keypad sounds when you press a key, and more. Ring tone, key tone, and other settings for each of the five available profiles can be used by their default setting, or customized to your needs. Select and customize the most suitable profile to your preference, such as when you are in a meeting or outdoor. The profiles available are Normal, Silent, Meeting, Outdoor and Car.

# Ring Tone

"And also press the [ ] key longer in the standby mode to enter the Ring Tone menu directly."

Select 'Menu>5.Profiles >1. Ring Tone' and press the [OK] key, or press the [ ] ] key and [OK] key in the standby mode and select '1.Ring Tone'.

- \* You can choose the preferred ring type and melody to ring and ring volume.
  - Ring type: Ringing, Vibration, Vib then ring, Vib and Ring, Ascending, None(Quiet)
  - Ring Volume: Controls the volume by 7 levels
  - Sound: Sound is composed of several groups such as Melody Sound, Bell Sound, and each Group has multi tones.

User Sound presents the melody of '4.Fun & Tools -> 2.Media Gallery -> 4.Sound Gallery' in consequence.

Profiles Profiles

# Message Alert

Select 'Menu>5.Profiles.>2.Message Alert' and press the [OK] key, or press the [ ] key and [OK] key in the standby mode and select '2.Message Alert'.

You can select the preferred alerting melody, its volume and reminding period when you have new messages.

- Reminder: Use the [Left/Right] key to select one out of Off, Once, Every 2 Mins, Every 5 Mins.
- Sound: Use the [Left/Right] key to set Message Alert Tone to Bell1, Bell2, Bell3.

# Key Tone

You can select the keypad sound to be used for dialing or in the menu screen.

Select 'Menu>5.Profiles>3.Key Tone' and press the [OK] key, or press the [ ] key and [OK] key in the standby mode and select '3.Key Tone'.

- Tone Type: You may turn the key tone on or off.
- Ring Volume: Controls the volume by 7 levels.
- · Sound: Selects a key tone.

# Flip Open Tone

You can select a sound effect when you open or close the folder.

Select 'Menu>5.Profiles.> 4.Flip Open Tone' and press the [OK] key, or press the [ ] ] key and [OK] key in the standby mode and select '4. Flip Open Tone'.

- Tone Type: Turns the key tone on or off.
- Ring Volume: Controls the volume by 7 levels.
- Sound: Sets Bell1, Bell2, Bell3 to Flip Open/Close Tone.

# Sound Effect

Turns on or off the default sound effect.

Select 'Menu>5.Profiles.>5.Sound Effect' and press the [OK] key, or press the [ ] ] key and [OK] key in the standby mode and select '5.Sound Effect'.

- Menu Moving: When you change a menu with the Navigation key.
- · Power On & Off: When you turn the power on or off.
- Option Popup: When you press the [ ] key to see the popup window.
- Call Connection: When you dial or hang up.
- WAP Connection: When you connect or terminate WAP.
- · Hour Alert: A sound effect every hour.
- Minute Minder: A sound effect every minute while you are on a phone call.
- Popup Alert: A warning, error, information or question sound effect.

Profiles Settings

#### Profile Name

Select a profile name menu from the Profile Sound editing screen to rename it manually.

# Reset

Select the Reset menu from the Profile Sound editing screen and press [Yes] to initialize all the sound related values in the profile.

Select 'Menu>6. Settings'.

You can set up various handset functions at your choice in the settings menu.

# Display Settings

Select 'Menu>6.Settings>1.Display Settings'.

You can change the image or colour of the display composition at your choice or by necessity.

# My Wallpaper

Select 'Menu>6.Settings>1. Display Settings>1.My Wallpaper' and press the [OK] key.

Sets up Wallpaper by "My Wallpaper". My Wallpaper stores items used to set up Wallpaper at Photo Gallery/Image Gallery. Other wallpapers than the default one may be deleted by the [Delete] Soft key. (The default one cannot be deleted permanently.)

# Wallpaper Type

Select 'Menu>6.Settings>1. Display Settings> 2.Wallpaper Type' and press the [OK] key.

Press the [Left/Right] key to set up 'Digital Clock 1/ Digital Clock 2/Analog Clock 1/ Analog Clock 2/ Calendar/Greeting/D-day'. And Press the [OK] Key to save

Settings Settings

# Greeting

Select 'Menu>6.Settings>1.Display Settings> 3.Greeting' and press the [OK] key.

You can set up the greeting message during startup or standby mode.

#### Contrast

Select 'Menu>6.Settings>1.Display Settings> 4.Contrast and press the [OK] key.

Press the [Left/Right] key to set up 'Level1/ Level2/ Level3/ Level4/ Level5/ Level6/ Maximum'. And Press the [OK] Key to save.

# Back Light

You can set up the 'Back Light'.

Press the [Left/Right] key to change the value that is displayed when you select 'Menu>6.Settings> 1.Display Settings>5.Back Light' and press the [OK] key.

#### Software Version

Select 'Menu>6.Settings>1.Display Settings> 6.Software Version' and press the [OK] key.

Then you can see the software version.

# Call Settings

Select 'Menu>6.Settings>2.Call Settings'.

#### Call Divert

Select 'Menu>6.Settings>2.Call Settings>1.Call Divert'.

You can divert the received call to another phone number with this menu.

You may choose one from All Calls, When Busy, On No Answer, or When not Found, all of which share the same basic flow.

#### Ex) All Calls

- Activated: Selects 'Activated' to convert all the services from the network such as Voice Calls, Data, Fax, and Messages. Input a number and press the [OK] key to transmit the setup value to the network.
- · Deactivated: Deactivates Divert.
- Status: Displays the current setup status
- By Service: If your network supports such function, you may divert a specific type of call into another number. "All Services" can divert all the calls or select one from Voice Calls, Data, Fax, and Messages. Select "All Except Msgs" to divert all but Message Service.
- · Cancel All: Cancels all call diversion.

Settings Settings

# Answer Type

Select 'Menu>6.Settings>2.Call Settings>2. Answer Type'.

You can set up the call receiving method. Use the [Left/Right] key to set the call receiving method. And Press the [OK] Key to save.

- Flip Open: You can answer incoming call by opening the phone flip.
- Auto Receive: Your handset automatically answers calls after 10 seconds. This feature is available only when the handset is connected to the ear jack.

#### Auto Redial

Select 'Menu>6.Settings>2.Call Settings>3.Auto Redial'.

This is an Auto-redial function in case of call drop.

- · On: Sets up Auto Redial
- · Off: Cancels Auto Redial.

# Call Waiting

Select 'Menu>6.Settings>2.call Settings>4.Call Waiting'.

The call waiting function informs you of reception of the second call.

- · Activate: Sets up Call Waiting
- Deactivate: Cancels the preset Call Waiting.
- · Status: Informs the setup condition.

#### Send Caller ID

Select 'Menu>6.Settings>2.Call Settings>5.Send Caller ID'.

You can see an incoming call number (with the caller's name if it is stored in Contacts) or let the caller to identify your number. This service is dependent on the network. Please ask the network provider.

#### Own Number

Select 'Menu>6.Settings>2.Call Settings>6. Own Number'

The number of Own Number can vary (up to 4) depending on the SIM.

Settings Settings

# Language

Select 'Menu>6.Settings>3.Language'.

You can select a language to be displayed on the handset.

#### NOTE

'Automatic' selects the language previously stored in your SIM

#### **Favorite**

Select 'Menu>6.Settings>4.Favorite'.

The Favorite menu designates your favorites additionally.

You can access to the menus down to 2 level and Media Gallery cannot be deleted because it is a default.

The [OK] key means ADD with no item or Go to with an item

Of the set values in Favorite, the Application Lock item asks a password before Go to.

Of the set values in Favorite, the item with a security asks a password before Go to.

#### Time & Date

Set 'Menu>6.Settings>5.Time & Date'.

You can set up Time, Date, and Date Format.

#### Network Selection

Select 'Menu>6.Settings>7 6.Network Selection'.

You can select Automatic or Manual.

# Security Settings

Set 'Menu>6.Settings>7.Security Settings'.

The security settings enable you to restrict the use of your handset to the people and types of calls of your choice.

Various codes and passwords are used to protect the features of your phone. They are described in the following sections. See also Access code at the Appendix.

The Security function keeps your handset and SIM Card away from the unauthorized hands and you may set up a password for your handset or make the Call Barring service and Fixed Dialing mode.

#### SIM Lock

Press the [Left/Right] key for setup. You should input the password who

You should input the password when entering into the sub-menu under the Security Settings. If you fail to input the correct PIN1 and PIN2 number for 3 times continuously, you will be prompted to input the PUK number.

• Lock: You should input PIN1 to access to the main menu after power on.

Settings Settinas

 Unlock: You don't have to input PIN1 to access to the main menu after power on.

#### Change PIN

Changes the PIN number.

#### Phone Lock

Once selected, this option locks your phone until you input a right password. Press the [OK] key after you input the password.

# Change Lock

Changes a password. Default Password is 1234.

# Application Lock

Input a password and make an application at your choice and then, press the [OK] key to lock the application.

# Call Barring

You can set the limitation of making a certain call.

- International Calls: Limits an outgoing and incoming international call.
- Only Local/Home: Limits to local/home calls only.
- · Incoming Calls: Limits all incoming calls.
- · Incoming Calls When Abroad: Limits all international incoming calls.
- Int. Calls Except to Home Country: Limits other international calls except home country.
- · Clear All: Cancels all the barring settings.
- Change Password: Replaces the old password with new one.

# CUG (Closed User Group)

Sets up a group of numbers that you want to dial or receive. Select CUG name and press [OK] to see the CUG name list as you input.

Press the [Option] Soft key [ ] to;

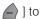

- Delete: Deletes the preset CUG Identifier.
- · Edit: Edits CUG Identifier.
- · Add: Lists up a new CUG name in the Index list.

and move to the name input screen for a new CUG registration.

# Fixed Dialling

Fixed Dialling is a service that limits your access to the specific numbers in the Phonebook list recorded in SIM. Input PIN2 to set up or cancel this service.(up to 3 times) (On, Off)

- On
- Off
- Fixed Dial List: Displays the numbers recorded in the Fixed Dialling list.

# Change PIN2

Changes PIN2.

Settings

# **Organiser**

# System Reset

Select Menu>6.Settings> 8.System Reset.'

Deletes all user settings and data from your handset and initializes it as if it were just shipped out of the factory.

Input the phone password and press the [OK] key to reset.

Default password is 1234.

Select 'Menu>7.Organiser'.

Organizer provides various functions including alarm setting, main event record, memo, world time, calculator, unit conversion, stop watch and timer.

#### Alarm

Select 'Menu>7.Organiser>1.Alarm'.

You can set an alarm to sound at up to 5 specific times.

(Once you set the On Morning Call, an icon appears.)

#### To set an alarm

Select 'Menu>7.Organiser>1.Alarm' to display the current alarm list.

Select an alarm to set and press the [OK] key. Press the [New] Soft key in the list to set a new alarm with the edit alarm screen.

Press the [Option] Soft key [ ) to;

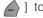

- Clear: Deletes an Alarm from the list.
- · Clear All: Deletes all Alarms in the list.
- On Morning Call / Off Morning Call: Alarms always ring regardless of the ring type, vibration or whatever.
- · On Snooze / Off Snooze: The alarm that is set to Snooze rings every 5 minutes for 3 times. Only one alarm can be set to On Snooze.
- New: Creates a new alarm.

**Organiser** 

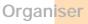

Press the [OK] key to edit Alarm, and then press the [Up/Down] key in the 'Edit Alarm' screen to set up Set, Time, or Melody.

Press the [AM] / [PM] / [24H] key to select AM or PM or 24H of the time for setup.

#### Calendar

Select 'Menu>7.Organiser>2.Calendar'.

Calendar helps you to manage your schedule including your time for call or special day. Alarm service on a set date is also included in this function. Calendar consists of Monthly View, Daily View, and Event View & Edit.

# Monthly View

| То                                 | Press the                               |
|------------------------------------|-----------------------------------------|
| Move to another day                | [Left] Previous Day<br>[Right] Next Day |
| Move to another week               | [Up] Previous Week<br>[Down] Next Week  |
| Move to the previous or next month | [1] Previous Month<br>[3] Next Month    |

Select '7.Organiser>2.Calendar' from the menu to display the Monthly View.

Press the [Option] Soft key [ ) to;

- · Go to Date: Moves to the set date.
- · Go to Today: Moves to today for selection.
- · View All Events: Shows all of your scheduled events.
- Del Past Events: Deletes your past scheduled events.
- Del All Events: Deletes all of your scheduled events.

Organiser Organiser

- Memory Info: Displays the number of stored event, not more than 50.
- · New: Adds a new event.

Use the Navigation key to select the date and press the [OK] key.

On a date with any schedule registered, move to Daily View to check the schedule.

On a date with no registered schedule, add a new schedule.

Any event registered on a date will be displayed at the bottom of LCD in a form of icon

# Daily View

Shows the list of schedule registered on a date. Select a date and press the [OK] key to view or edit the details of an event.

Press the [Left/Right] key to move between dates.

Press the [Option] Soft key [ ] to:

- · Delete: Deletes an event
- · Move Date: Transfers an event to a specific date.
- · Delete All: Deletes all events.
- On D-day / Off D-day: Sets up or cancels D-day.
- · New: Adds a new event.

#### NOTE

When you select D-day from Wallpaper Type, 'D-Date, Event Memo Content Part' will appear in the standby screen. Upon setup of a new D-day, the existing D-day is automatically deleted.

#### Event View & Edit

Shows the registered schedule item by item and edit the schedule or create a new schedule.

Create New Event (by View & Edit)

- 1 Select a day from Monthly View and press the [New] Soft key.
- **2** Upon appearance of the New Event screen, select and input an event item by item for registration.
- **3** After input, press the [OK] key to save the event.

#### NOTE

Maximum Quantity of Schedule for Registration: 50 Maximum Daily Quantity of Schedule for Registration: 8 Period of Registration: 01/01/1950 ~31/12/2043

**Organiser** 

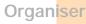

#### Memo

Select 'Menu>7.Organiser>3.Memo'.

Save short notes in your phone. Press the [Option] Soft key [

 Edit: edits the part at your choice, and press the [OK] key to save.

# Tip

Press the [OK] key and [Edit] Soft key to return to the editing screen.

- · Delete/Delete All: Deletes any or all items.
- · New: Input texts to create a new memo.

#### World Time

Select 'Menu>7.Organiser>4.World Time'.

This function informs you of the world time. Press the [Option] Soft key [  $\bigcirc$  ] to;

On/ Off Day Light Saving:
 The Day Light Saving function fits the time of the countries in summer who enforce Summer Time. Select Day Light Saving from the option menu for setup. The icon for the country with Summer Time will be activated

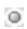

Displays the Summer Time Saving function is on.

#### Tip

Summer Time sets the clock one hour fast.

 Set as Local: Press the [Set] Soft key or select [Set as Local] from the option menu and Target Area will be replaced with Home Area.

#### Calculator

Select 'Menu>7.Organiser>5.Calculator'.

Your handset has a Calculator function. Calculator provides 4 basic operations like +, -, x, and /. Press number keys and direction keys to input a formula and press the [=] Soft key to display the result.

# Tip

Press the [Left] Soft key to input a decimal point.

Press the [C] Soft key to reset the formula. Press the [C] key short to delete a text of the formula and press the [C] key long to delete the whole formula.

Organiser Organiser

#### Converter

Select 'Menu>7.Organiser>6.Converter'.

Converter converts a figure between different unit in Length, Area, Volume, Weight, and Temperature. Select one among Length, Area, Volume, Weight, or Temperature.

Press the [Down] key to move to the next line, press the [Left/Right] key to select a target unit, and press number keys to input numbers.

Press the [Down] key again to move to the next line and select a result unit and you will get a right answer.

# Tip

The result is automatically recalculated upon change of unit or value.

Press the [Right] Soft key to input a decimal point.

# Stop Watch

Select 'Menu>7.Organiser>7.Stop Watch'

Stop Watch measures the time for all sorts of sports.

Press [ ] to pause Stop Watch and press [ ] to restart Stop Watch.

Whenever you select the [Lap] Soft key, the 4 lap times as a maximum are displayed and when you select the fourth [Lap], Stop Watch stops.

Press the [Reset] Soft key to initialize all.

#### Timer

Select 'Menu>7.Organiser>8.Timer.'

Sets alarm bell to ring at a preset time.

Press the [Set] Soft key to input a time and minute for countdown and press the [OK] key for setup.

After the preset time, an additional animation and alarm sound will be provided. Press the [Stop] Soft key to pause both.

Press the [Set] Soft key to return to the initial state while Timer is out of operation.

# Memo

# ADVANCED

1. WAP

2. SIM Toolkit

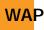

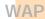

You can access to the Internet with a WAP (Wireless Application Protocol) browser.

That means you can connect to Internet at anywhere and anytime.

The descriptions below can vary according to your Network provider.

Therefore, ask your Network provider for detailed information

Press short the [OK] key to access the WAP menu directly. Press long the [OK] key during standby to proceed to WAP homepage.

# Navigating the WAP Browser

To scroll through and select browser items, press the [Up/Down] key until the item you want highlights, and then press the [Select] Soft key.

To return to the previous page, press the [C] key. To return to the startup homepage, select [Option]> Home.

# Entering the Text in the WAP Browser

When you are prompted to enter text, the current text input mode appears above the right Soft key. Refer to the 'Entering the Text' for details.

#### Home

This menu contacts the network to load the Wireless. Web service provider homepage.

#### Resume

You can reconnect to the latest web site.

#### **Bookmarks**

You can bookmark Internet address using the WAP browser just as you do with a PC Internet browser.

To register URL and Name in the selected number of Bookmark List, press the [Add] Soft key on the right.

Press the [Option] Soft key [ ) to;

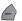

- Edit: Edits the URL and name of a bookmark However, this feature will not be available if a default bookmark is provided by the manufacturer.
- Delete: Deletes a bookmark from List. However, this feature will not be available if a default bookmark is provided by the manufacturer.
- · Send Message: The bookmark URL automatically composes the SMS message text.
- · Go: Goes to related site

WAP

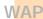

# Push Messages

Mobile can receive Push Messages from Service Provider.

#### Inhox

The Push message is stored in Inbox. Select and check a message from the message list of Inbox to contact the WAP page concerned.

Press the [Option] Soft key [

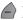

- · Delete: Deletes a message.
- · Delete All: Deletes all the messages in Inbox.
- Go to: Goes to related site.

#### Receive Mode

Sets up Push Message receiving.

- · Accept All: Receives all Push messages
- Trusted Only: Chooses out reliable message only.
- · Accept None: Rejects all messages

#### Go to URI

This menu leads you to a URL as you input.

#### **Profiles**

Selects or edits a Connection Profile supplied by the phone.

Select a Profile List and press the [OK] key for setup. Unedited Profile will not be selected.

Select a Profile List and press the [Edit] Soft key to edit the Profile.

- · Profile Name: Sets Profile Name
- Home URL: Sets access Homepage URL to access
- GSM Settings: Sets up GSM network proxy. Gateway (IP Address, IP Port, Login ID, Password) Data Call Type: ISDN / Analogue Dial Number Login ID Password
- GPRS Settings: Sets up GPRS network proxy. Gateway (IP Address, IP Port, Login ID, Password) APN: enters the Access Point Name Login ID Password
- Bearer: You can select the bearer type for each type of network access. GPRS Only / GSM Only
- · Reset Profile: Resets the selected profile.

WAP

# SIM Toolkit

#### Cache

#### Cache Mode

Sets up the Cache memory check.

- Always Check: The Cache is always checked whenever URL is loaded or URL is navigated.
- · Never Check: The Cache is never checked.

# Clear Cache

This menu provides the function to clean the data stored in the Cache (recently visited WAP pages).

# Version

This function is to view the software version of the WAP browser.

This menu can vary depending on SIM and the network services.

# Memo

# **A**PPENDIX

Access Code Check List All about performance and safety Glossary

Access Code Access Code

The following section describes various security codes.

# PIN code (4 to 8 digits)

The PIN (Personal Identification Number) code protects your SIM card against the unauthorized use. The PIN code is usually supplied with the SIM card. If you input the incorrect PIN code entry for three times in a row, the PIN code will be blocked. If the PIN code is blocked, you need to unblock the PIN code before you can use the SIM card again. See the information on the PUK code.

# PIN2 code (4 to 8 digits)

The PIN2 code, supplied with some SIM cards, is required to access to some functions, such as call cost counters.

# Lock code (4 digits)

The lock code can be used to lock the handset and keypad to avoid unauthorized use.

#### NOTE

The factory setting for the lock code is 1234. To avoid unauthorized use of your handset, change the lock code. Keep the new code secret and in a safe place separate from your handset.

# PUK and PUK2 codes (8 digits)

The PUK (Personal Unblocking Key) code is required to change a blocked PIN code. The PUK2 code is required to change a blocked PIN2 code. If the codes are not supplied with the SIM card, contact the operator whose SIM card is in your phone for the codes.

You can change the following codes: Lock code, PIN code, and PIN2 code. These codes can include the numbers from 0 to 9 only.

#### NOTE

Avoid using access codes similar to the emergency numbers, such as 112, to prevent accidental dialing of the emergency number

# Call Barring Password (4 digits)

The call barring password is required when you use the Call Barring function. You obtain the password from your service provider when you subscribe to this function.

You can change this password using the Call Barring menu option. For further details, see menu 6.7.6.

Check List Check List

If you experience any problem while using your cell phone, please refer to the following checklist. If the problem still persists, contact your dealer or nearest service centre.

When the "Insert SIM Card" message appears:

Make sure the SIM card is correctly installed. Check to see if the SIM card is working properly. If it does not work, try to clean the contact point of the card. If it is out of order, take it to the nearest service centre.

When the "Handset locked enter password" message appears:

Enter the handset password. If you cannot remember the password, contact the nearest service centre.

When the "Enter PIN1" message appears:
InputPIN1. If you cannot remember it, contact the
nearest service centre. You can still receive calls even if
your cell phone becomes locked by entering the
incorrect PIN1 on three consecutive attempts.

When the "No service" or "Network failure" message appears:

Check the SSI (Signal Strength Indicator) state. If you cannot make a connection in underground areas or in buildings where signal strength may be low, try moving to another place. If you still cannot make a connection, contact the pearest service centre.

When audio quality is poor: End a call and try again.

When the other party cannot hear you speaking: Your handset may be set to MUTE. Disable the MUTE function.

When battery lifetime is shorter than usual:

This may happen when you are in an area with low signal strength. Turn off your handset when it is not in use. Change the battery when battery energy is exhausted.

When your cell phone does not turn on:

Make sure your battery is charged. Check to see if your phone works while recharging the battery.

When you are unable to send a message:

Either you are not registered to receive SMS service, or you may be in an area where your network service provider cannot provide such service.

When you are unable to make a call:

Your phone may be set to "fixed dial." Cancel the
"fixed dial" function.

# **Check List**

# All about performance and safety

When you are unable to charge the battery:

This may be the result of one of the following three cases.

- 1. Your charger may be out of order. Contact your nearest dealer.
- You may be attempting to use the phone in overly hot/cold temperature. Try changing the charging environment.
- 3. Your battery may have not been connected to the charger properly. Check the connector.

When you are unable to input data into the Phone Book:

Your Phone Book memory may be full. Try deleting some entries from your Phone Book.

When you are unable to select a certain function:
You may not be subscribed to that function, or your
network service provider may be in an area where
such service cannot be provided. Contact your local
service provider.

The following list shows how to maintain your cell phone along with precautions.

- Keep your cell phone and its accessories out of the reach of children.
- Maintain your cell phone in dry condition and keep it under normal temperature. Temperatures higher than 55℃(131°F) or lower than -20°C(-4°F) may damage your phone.
- Do not use or store your cell phone in dusty, dirty areas.
- Do not attempt to disassemble your cell phone.
- Do not drop or cause severe impact to the phone.
- Do not use chemical products, cleaning solvents or detergents to clean your cell phone.
- If your cell phone does not work properly, contact your dealer immediately.
- Use only authorized batteries, battery chargers and accessories. Any malfunction or damage caused by the use of unauthorized batteries, battery chargers and accessories will void the limited product warranty.
- Ensure that the grounding points of the battery and battery charger are not in direct contact with conductive objects.

Glossary Glossary

To help you understand the main technical terms and abbreviations used in this booklet and take full advantage of the features of your mobile phone, here are a few definitions.

# Call Barring

Ability to restrict outgoing and incoming calls.

# Call Diverting

Ability to reroute calls to another number.

# Call Holding

Ability to put one call on standby while answering or making another call; you can then switch between the two calls, as required.

# Call Waiting

Ability to inform users that they have an incoming call when engaged on another call.

# CLI (Caller Line Identification) Services

Services allowing subscribers to view or block the telephone numbers of callers.

# EMS (Enhanced Message Service)

Network service sending and receiving messages that include images, sounds and animations to and from another user without having to speak to the correspondent.

# GPRS (General Packet Radio Service)

New non-voice value-added service that allows information to be sent and received across a mobile telephone network. GPRS guaranties continuous connection to the Internet for mobile phone and computer users. It is based on the Global System for Mobile Communication (GSM) circuit-switched cellular phone connections and the Short Message Service (SMS).

GSM (Global System for Mobile Communication)
International standard for cellular communication,
guaranteeing compatibility between the various
network operators. GSM covers most European
countries and many other parts of the world.

# Multiparty Calling

Ability to establish a conference call involving up to five additional parties.

# PIN (Personal Identification Number)

Security code that protects the phone/SIM against unauthorized use. The PIN is supplied by the service provider with the SIM card. It may be a four to eight-digit number and can be changed, as required.

# PUK (PIN Unblocking Key)

Security code used to unlock the phone when an incorrect PIN has been entered three times in succession. The eight-digit number is supplied by the service provider with the SIM card.

# **Glo**ssary

# Roaming

Use of your phone when you are outside your home area (when travelling for example).

# SIM (Subscriber Identification Module)

Card containing a chip with all the information required to operate the phone (network and memory information, as well as the subscriber's personal data). The SIM card fits into a small slot on the back of the phone and is protected by the battery.

# SMS (Short Message Service)

Network service sending and receiving messages to and from another subscriber without having to speak to the correspondent. The message created or received can be displayed, received, edited or sent.

# Soft Keys

Two keys marked and on the phone, the purpose of which:

- varies according to the function that you are currently using
- is indicated on the bottom line of the display just above the corresponding key

#### Voice Mail

Computerized answering service that automatically answers your calls when you are not available, plays a greeting (optionally in your own voice) and records a message.